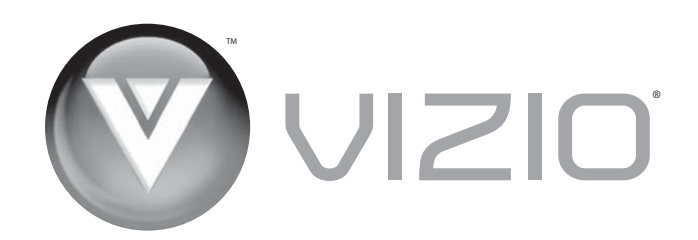

#### **Dear VIZIO Customer,**

Congratulations on your new VIZIO VO370M/VO420E television purchase. Thank you for your support. For maximum benefit of your set, please read these instructions before making any adjustments, and retain them for future reference. We hope you will experience many years of enjoyment from your new VIZIO FHDTV High Definition Television.

**For assistance**, please call **(877) 668-8462** or e-mail us at www.vizio.com.

To purchase or inquire about accessories and installation services for your VIZIO FHDTV, please visit our website at www.vizio.com or call toll free at **(888) 849-4623.**

We recommend you register your VIZIO FHDTV either at our website www.VIZIO.com or fill in your registration card and mail it in. For peace of mind and to protect your investment beyond the standard warranty, VIZIO offers on-site extended warranty service plans. These plans give additional coverage during the standard warranty period. Visit our website or call us to purchase a plan.

Write down the serial number located on the back of your FHDTV.

\_\_ \_\_ \_\_ \_\_ \_\_ \_\_ \_\_ \_\_ \_\_ \_\_ \_\_ \_\_ \_\_

Purchase Date \_\_\_\_\_\_\_\_\_\_\_\_\_\_\_\_\_\_\_\_\_

*VIZIO is a registered trademark of VIZIO, Inc. dba V, Inc.* 

*HDMI logo and "High Definition Multimedia Interface" are registered trademarks of HDMI Licensing LLC.* 

*Manufactured under license from Dolby Laboratories.* 

*Dolby and the double-D symbol are trademarks of Dolby Laboratories.* 

*is a trademark of SRS Labs,Inc. TruSurround HD technology is incorporated under license from SRS Labs, Inc..THE TRADEMARKS SHOWN HEREIN ARE THE PROPERTY OF THEIR RESPECTIVE OWNERS; IMAGES USED ARE FOR ILLUSTRATION PURPOSES ONLY. BRAVO, VIZIO AND THE V LOGO AND WHERE VISION MEETS VALUE AND OTHER VIZIO TRADEMARKS ARE THE INTELLECTUAL PROPERTY OF VIZIO INC. PRODUCT SPECIFICATIONS ARE SUBJECT TO CHANGE WITHOUT NOTICE OR OBLIGATION. © 2008 VIZIO INC. ALL RIGHTS RESERVED.* 

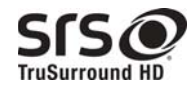

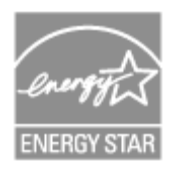

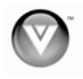

# **Important Safety Instructions**

**Your FHDTV is designed and manufactured to operate within defined design limits, and misuse may result in electric shock or fire. To prevent your FHDTV from being damaged, the following rules should be observed for the installation, use, and maintenance of your FHDTV. Read the following safety instructions before operating your FHDTV. Keep these instructions in a safe place for future reference.** 

- - To reduce the risk of electric shock or component damage, switch off the power before connecting other components to your FHDTV.
- - Unplug the power cord before cleaning your FHDTV. A damp cloth is sufficient for cleaning your FHDTV. Do not use a liquid or a spray cleaner for cleaning your FHDTV. Do not use abrasive cleaners.
- -Always use the accessories recommended by the manufacturer to insure compatibility.
- -When moving your FHDTV from an area of low temperature to an area of high temperature, condensation may form in the housing. Wait before turning on your FHDTV to avoid causing fire, electric shock, or component damage.
- $\bullet$  Use only with the cart, stand, tripod, bracket, or table specified by manufacturer or sold with your FHDTV. When a cart is used, use caution when moving the cart/FHDTV combination to avoid injury from tip-over. Do not place your FHDTV on an unstable cart, stand, or table. If your FHDTV falls, it can injure a person and cause serious damage to your FHDTV. Use only a cart or stand recommended by the manufacturer or sold with your FHDTV.
- - A distance of at least 3 feet should be maintained between your FHDTV and any heat source, such as a radiator, heater, oven, amplifier etc. Do not install your FHDTV close to smoke. Operating your FHDTV close to smoke or moisture may cause fire or electric shock.
- - Slots and openings in the back and bottom of the cabinet are provided for ventilation. To ensure reliable operation of your FHDTV and to protect it from overheating, be sure these openings are not blocked or covered. Do not place your FHDTV in a bookcase or cabinet unless proper ventilation is provided.
- - Never push any object into the slots and openings on your FHDTV cabinet. Do not place any objects on the top of your FHDTV. Doing so could short circuit parts causing a fire or electric shock. Never spill liquids on your FHDTV.
- $\bullet$  Your FHDTV should be operated only from the type of power source indicated on the label. If you are not sure of the type of power supplied to your home, consult your dealer or local power company.
- $\bullet$  Do not apply pressure or throw objects at your FHDTV. This may compromise the integrity of the display. The manufacturer's warranty does not cover user abuse or improper installations.
- - The power cord must be replaced when using different voltage than the voltage specified. For more information, contact your dealer.
- - Your FHDTV is equipped with a **three-pronged grounded plug (a plug with a third grounding pin)**. This plug will fit only into a grounded power outlet. This is a safety feature. If your outlet does not accommodate the three-pronged, have an electrician install the correct outlet, or use an adapter to ground your FHDTV safely. **Do not defeat the safety purpose of the grounded plug.**
- - When connected to a power outlet, power is always flowing into your FHDTV. To totally disconnect power, unplug the power cord.

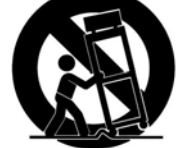

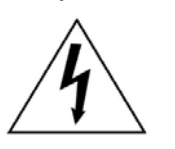

-

 The lightning flash with arrowhead symbol within an equilateral triangle is intended to alert the user to the presence of un-isolated, dangerous voltage within the inside of your FHDTV that may be of sufficient magnitude to constitute a risk of electric shock to persons.

- - The exclamation point within an equilateral triangle is intended to alert the user to the presence of important operating and servicing instructions in the literature accompanying your FHDTV.
	- Do not overload power strips and extension cords. Overloading can result in fire or electric shock.

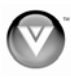

-

 $\sqrt{2}$ **www.VIZIO.com**

- -The wall socket should be installed near your FHDTV and easily accessible.
- - Only power of the marked voltage can be used for your FHDTV. Any other voltage than the specified voltage may cause fire or electric shock
- - Do not touch the power cord during lightning. To avoid electric shock, avoid handling the power cord during electrical storms.
- - Unplug your FHDTV during a lightning storm or when it will not be used for long period of time. This will protect your FHDTV from damage due to power surges.
- - Do not attempt to repair or service your FHDTV yourself. Opening or removing the back cover may expose you to high voltages, electric shock, and other hazards. If repair is required, contact your dealer and refer all servicing to qualified service personnel.
- - Keep your FHDTV away from moisture. Do not expose your FHDTV to rain or moisture. If water penetrates into your FHDTV, unplug the power cord and contact your dealer. Continuous use in this case may result in fire or electric shock.
- - Do not use your FHDTV if any abnormality occurs. If any smoke or odor becomes apparent, unplug the power cord and contact your dealer immediately. Do not try to repair your FHDTV yourself.
- - Avoid using dropped or damaged appliances. If your FHDTV is dropped and the housing is damaged, the internal components may function abnormally. Unplug the power cord immediately and contact your dealer for repair. Continued use of your FHDTV may cause fire or electric shock.
- - Do not install your FHDTV in an area with heavy dust or high humidity. Operating your FHDTV in environments with heavy dust or high humidity may cause fire or electric shock.
- $\bullet$  Follow instructions for moving your FHDTV. Ensure that the power cord and any other cables are unplugged before moving your FHDTV.
- - When unplugging your FHDTV, hold the power plug, not the cord. Pulling on the power cord may damage the wires inside the cord and cause fire or electric shock. When your FHDTV will not be used for an extended period of time, unplug the power cord.
- $\bullet$ To reduce risk of electric shock, do not touch the connector with wet hands.
- - Insert batteries in accordance with instructions. Incorrect polarities may cause the batteries to leak which can damage the remote control or injure the operator.
- -If any of the following occurs, contact the dealer:
	- o The power cord fails or frays.
	- o Liquid sprays or any object drops into your FHDTV.
	- o Your FHDTV is exposed to rain or other moisture.
	- o Your FHDTV is dropped or damaged in any way.
	- o The performance of your FHDTV changes substantially.

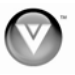

# **Television Antenna Connection Protection External Television Antenna Grounding**

If an outside antenna/satellite dish or cable system is to be connected to the TV, make sure that the antenna or cable system is electrically grounded to provide some protection against voltage surges and static charges.

Article 810 of the National Electrical Code, ANSI/NFPSA 70, provides information with regard to proper grounding of the mast and supporting structure, grounding of the lead-in wire to an antenna discharge unit, size of the grounding conductors, location of antenna discharge unit, connection to grounding electrodes, and requirements of the grounding electrode.

#### **Lightning Protection**

For added protection of the TV during a lightning storm or when it is left unattended or unused for long periods of time, unplug the TV from the wall outlet and disconnect the antenna or cable system.

#### **Power Lines**

Do not locate the antenna near overhead light or power circuits, or where it could fall into such power lines or circuits.

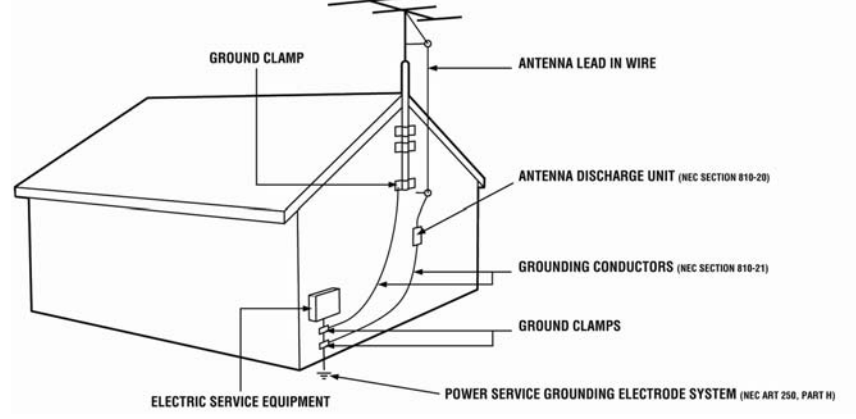

**Remember, the screen of the coaxial cable is intended to be connected to earth in the building installation.**

## **FCC Bulletin for New TV Owners**

**After February 17, 2009, a television receiver with only an analog broadcast tuner will require a converter box to receive full power over-the-air broadcasts with an antenna because of the Nation's transition to digital broadcasting. Analog-only TVs should continue to work as before to receive low power, Class A or translator television stations and with cable and satellite TV services, gaming consoles, VCRs, DVD players, and similar products.** 

**Information about the DTV transition is available from http://www.DTV.gov or this manufacturer at 877 MY VIZIO (877-698-4946), and from http://www.dtv2009.gov or 1-888-DTV-2009 for information about subsidized coupons for digital-to-analog converter boxes.** 

**Your FHDTV comes with a built-in tuner capable of processing digital broadcasts, making it easier for you to receive this type of signal without the need of an extra converter box.**

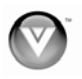

# Table of Contents

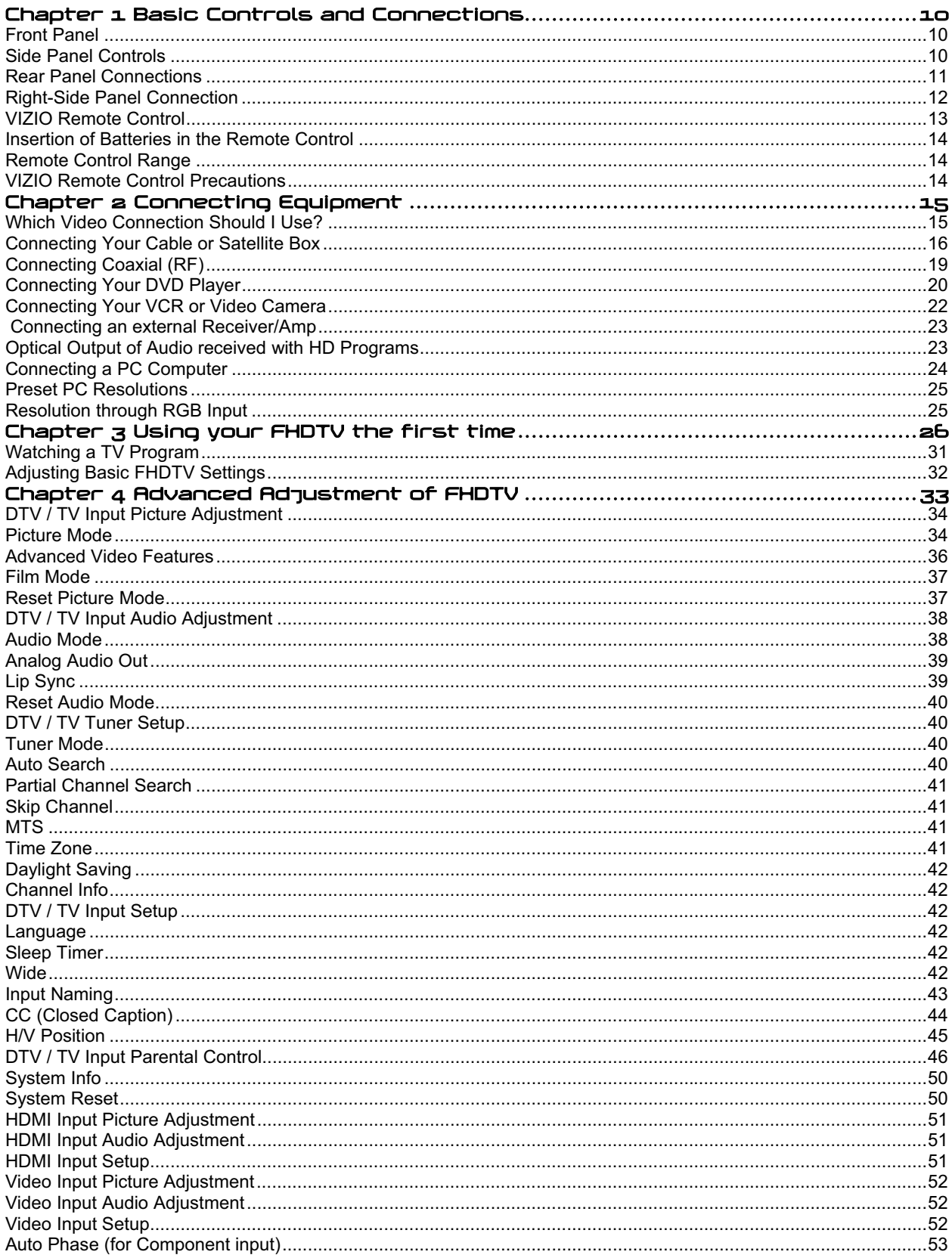

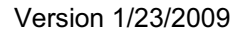

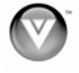

#### VIZIO VO370M/VO420E User Manual

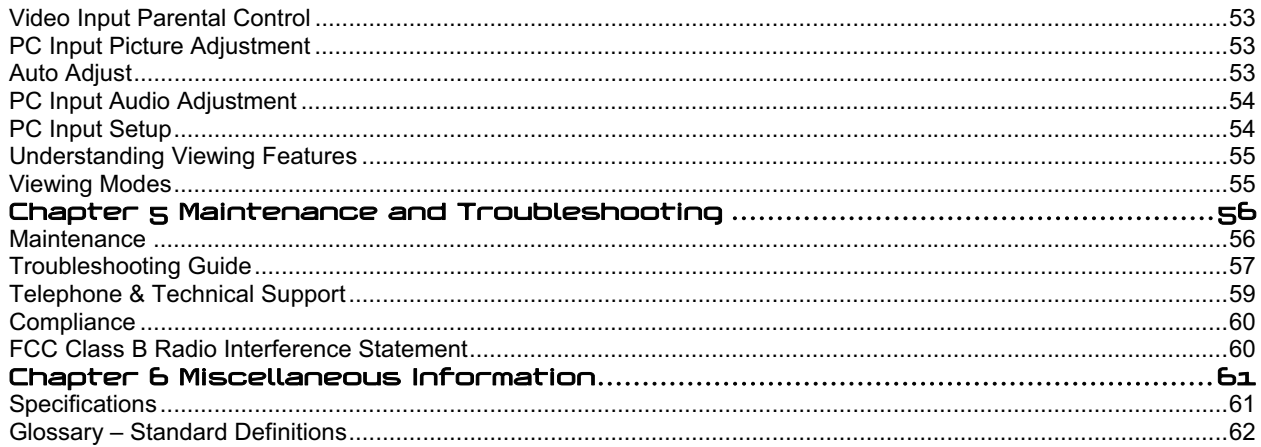

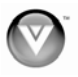

## **Opening the Package**

Your FHDTV and its accompanying accessories are carefully packed in a cardboard carton that has been designed to protect it from transportation damage. Once you have opened the carton, check that your FHDTV is in good condition and that all of the contents are included.

The glass surface can easily be scratched or broken, so handle your FHDTV gently and never place your FHDTV with the glass facing downwards on a surface without protective padding.

**IMPORTANT:** Save the carton and packing material for future shipping.

## **Package Contents**

- -VIZIO VO370M/VO420E
- -Stand and thumb screw
- -VIZIO remote control VR2
- AA batteries for the remote control (2)
- Power cord
- Quick Setup Guide
- Registration Card

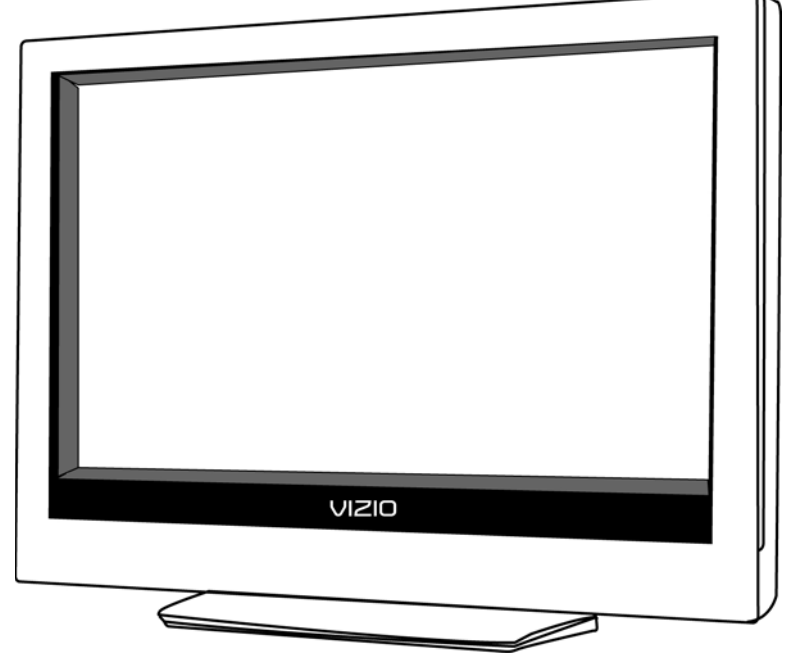

## **Additional certified accessories for your FHDTV are sold separately:**

- -Wall mounts
- -High Definition cables
- -Extra or replacement remote

VIZIO also offers installation services and extended warranty services for your FHDTV.

To purchase or inquire about additional accessories and services for your VIZIO FHDTV, visit our web site at www.VIZIO.com or call us toll free at 888-VIZIOCE (888-849-4623)

**Caution: Do not apply pressure or throw objects at your FHDTV. This may compromise the integrity of the display. The manufacturer's warranty does not cover user abuse or improper installations.** 

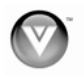

# **TV Setup and Stand Assembly**

**Note:** We strongly recommend that two people perform the setup and assembly due to the weight and size of the TV.

#### **To unpack the TV and stand base:**

- 1. Remove the remote control, batteries, and power cord from the foam end caps.
- 2. Remove the two top foam end caps.
- 3. Remove the stand base under foam end cap.
- 4. Remove the TV from the box and lay it face down on a clean, flat surface.

**Note:** Make sure that the surface is free of debris to prevent the TV screen from getting scratched.

## **To attach the TV stand base:**

- 1. Push the stand base onto the stand neck (already connected to TV).
- 2. On the bottom of the base, insert the thumb screw and tighten. Move the TV into an upright position.

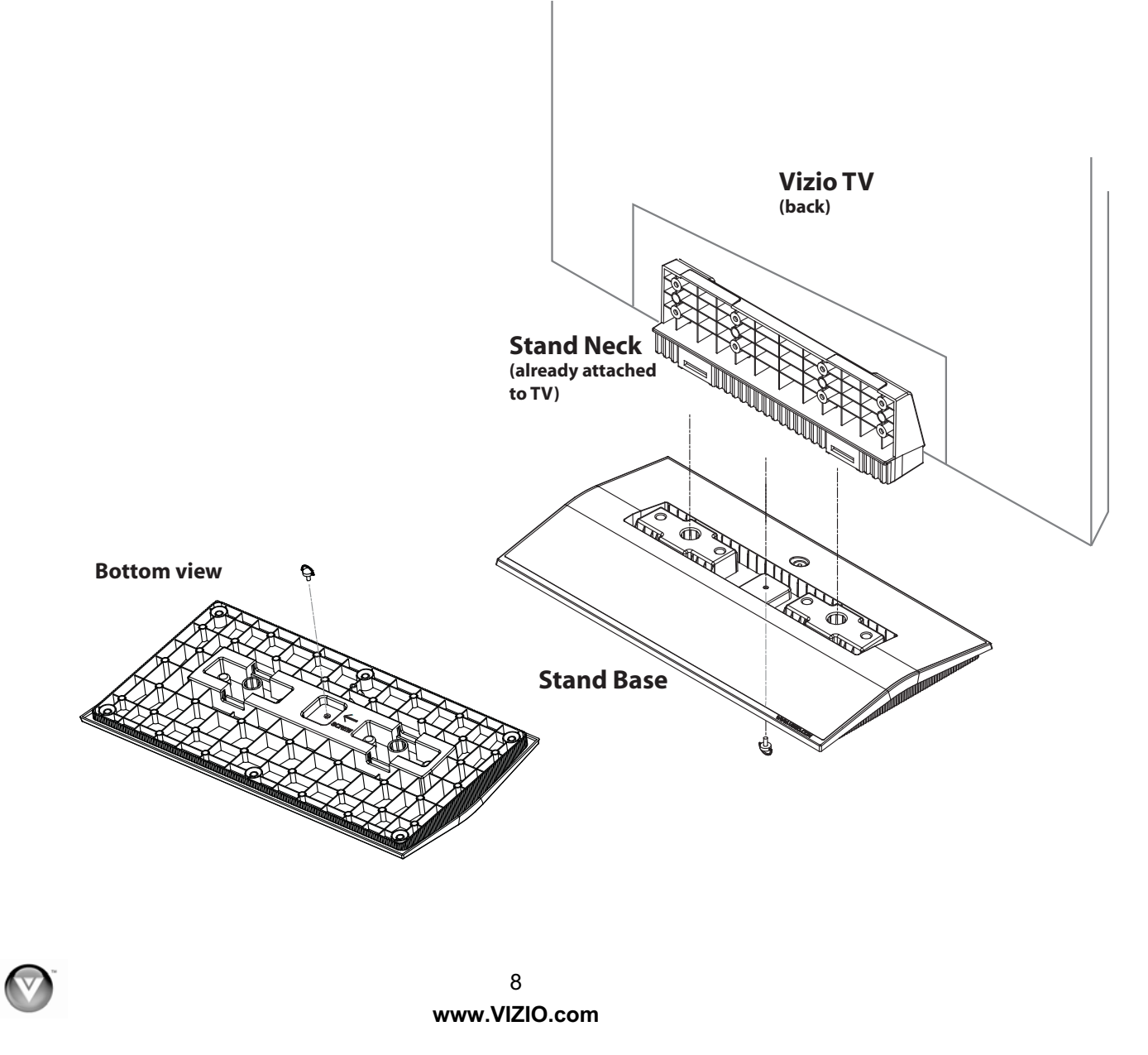

# **Setting Up Your FHDTV**

- -Read this user manual carefully before installing your FHDTV.
- - The power consumption of your FHDTV is about 124W for model VO370M and about 137W for model VO420E. Use the included power cord. When an extension cord is required, use one with the correct power rating. The cord must be grounded and the grounding feature must not be compromised.
- $\bullet$ Your FHDTV should be installed on a flat surface to avoid tipping.
- $\bullet$ For proper ventilation, you must allow space between the back of your FHDTV and the wall.
- -If you want to mount your FHDTV on the wall, see below for additional information.
- $\bullet$  Avoid installing your FHDTV in places with high humidity, dust, or smoke so you do not shorten the service life of the electronic components.
- - Install your FHDTV in a level, landscape orientation, with the VIZIO logo at the bottom to prevent poor ventilation and excessive component damage.

VIZIO offers professional installation services. Contact VIZIO for more information on these services at 888-VIZIOCE (888-849-4623) or www.VIZIO.com.

## **Wall Mounting your FHDTV**

Your FHDTV can be mounted on the wall for viewing. If you choose to mount your FHDTV on the wall, follow the instructions below.

- 1. If the base has been attached, remove the base:
	- a. Disconnect the cables from your FHDTV.
	- b. Place your FHDTV face down on a soft, flat surface to prevent damage to the screen.
	- c. Remove the thumbscrew on the base, then remove the base..
- 2. Mount your FHDTV on the wall:
	- a. Attach your FHDTV to a wall mount (sold separately) using the mounting holes in the back panel of your FHDTV.
	- b. Read the instructions that came with your specific wall mount to properly hang your FHDTV.

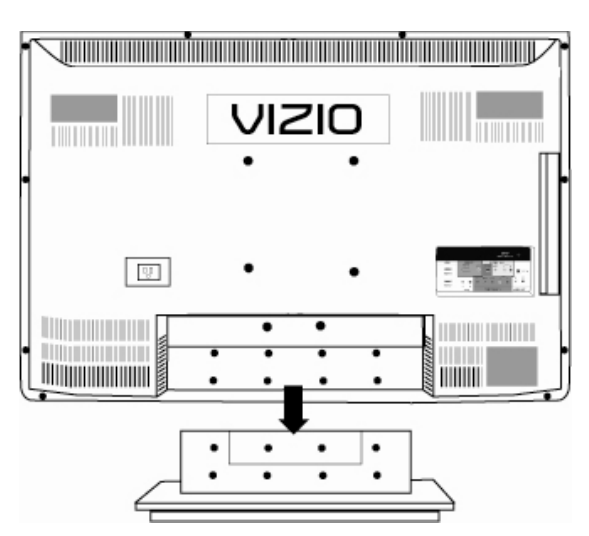

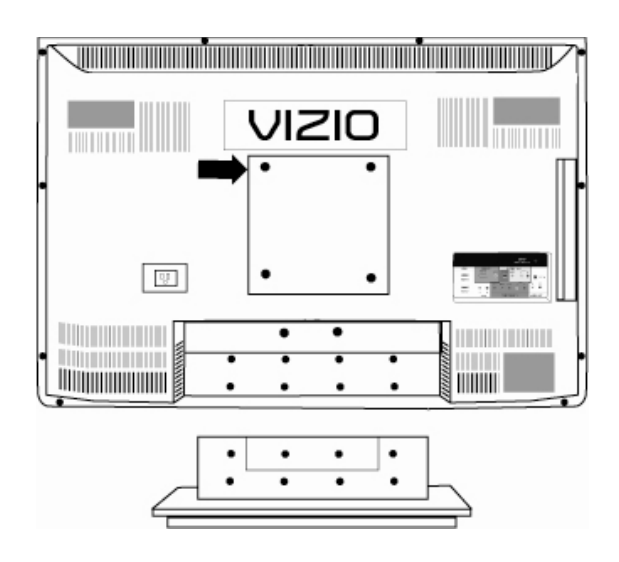

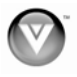

# **Chapter 1 Basic Controls and Connections**

## **Front Panel**

**POWER 'VIZIO' LIGHT**– The VIZIO name lights white when powered on and orange when powered off.

**REMOTE CONTROL SENSOR** – This is the window through which all of the remote control signals pass to the sensor. Point the remote control directly at this window for the best response to the remote signal.

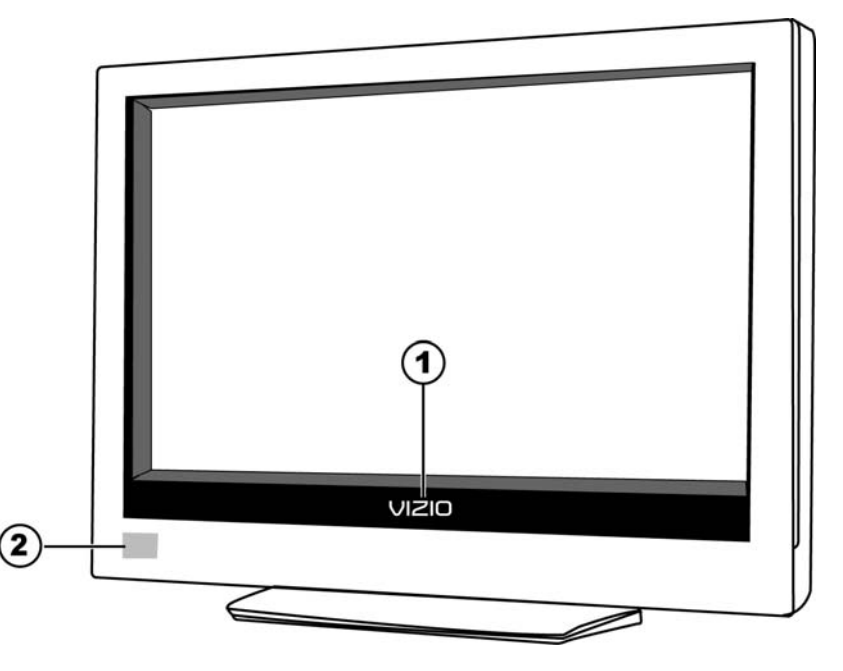

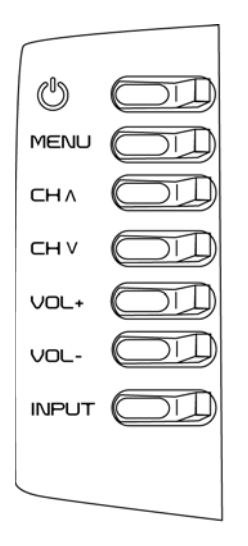

# **Side Panel Controls**

**POWER (**  $\bigcup$  **)** – Switch the FHDTV on by pressing the button once. Press the button again to the FHDTV off.

**MENU** – This button activates the On Screen Display (OSD). If a sub-menu is active, pressing this button will proceed to the next level.

**CH + / -** – Use these buttons to step up or down the TV channels. While the OSD is active, these buttons function as up and down controls in the OSD menus.

**VOL + / -** – Use these buttons to increase or decrease to the speaker volume. While the OSD is active, these buttons function as left and right controls in the OSD menus.

**INPUT (ENTER)** – Repeated pressing of this buttons steps through the input sources in the following sequence: TV, AV1/S-Video, AV2, Component1, Component2, RGB, HDMI 1, HDMI 2 and HDMI 3. Once you have stepped through the entire sequence, you will return to the beginning. If a sub-menu is active, pressing this button will return to the previous menu level.

Additionally, when the OSD is active, this button confirms the menu function to be adjusted. When the OSD is not active, pressing this button will display the current input mode.

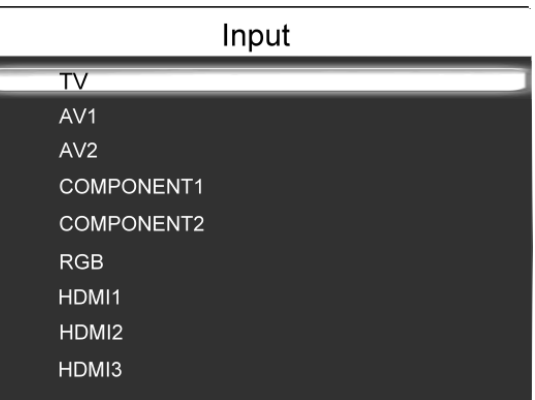

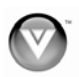

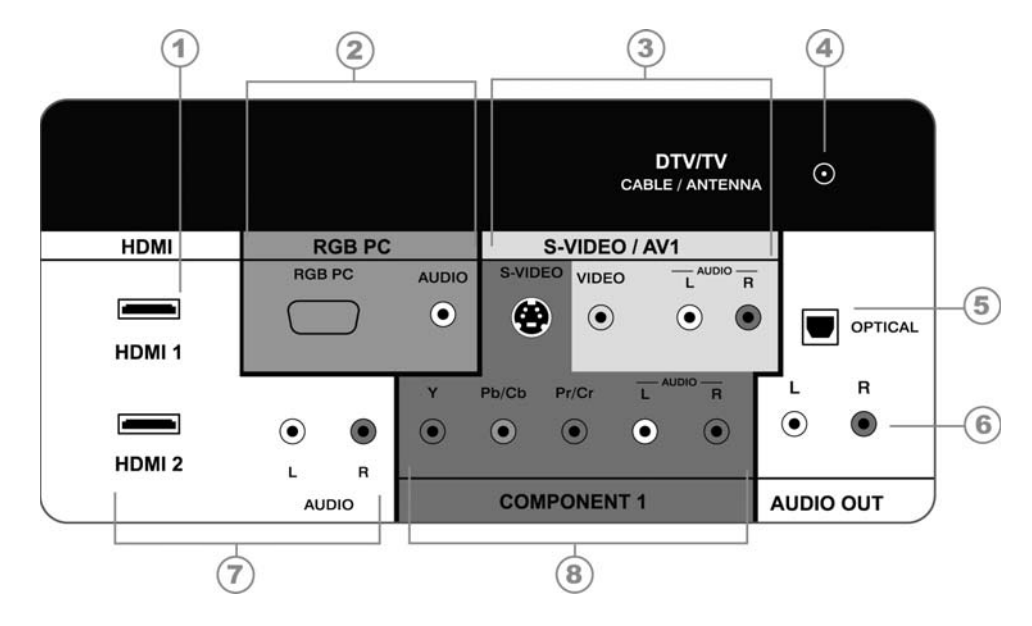

# **Rear Panel Connections**

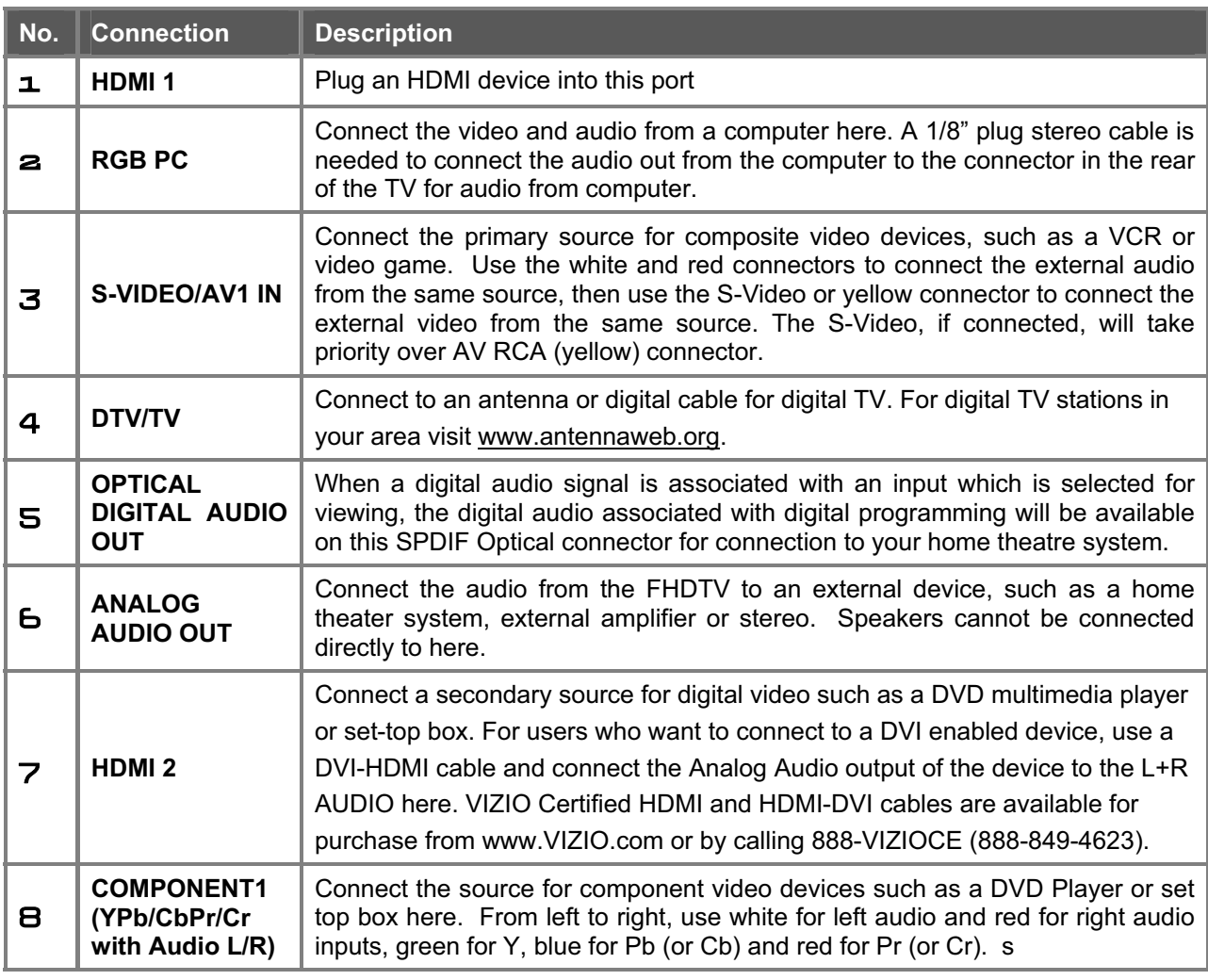

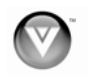

# **Right-Side Panel Connection**

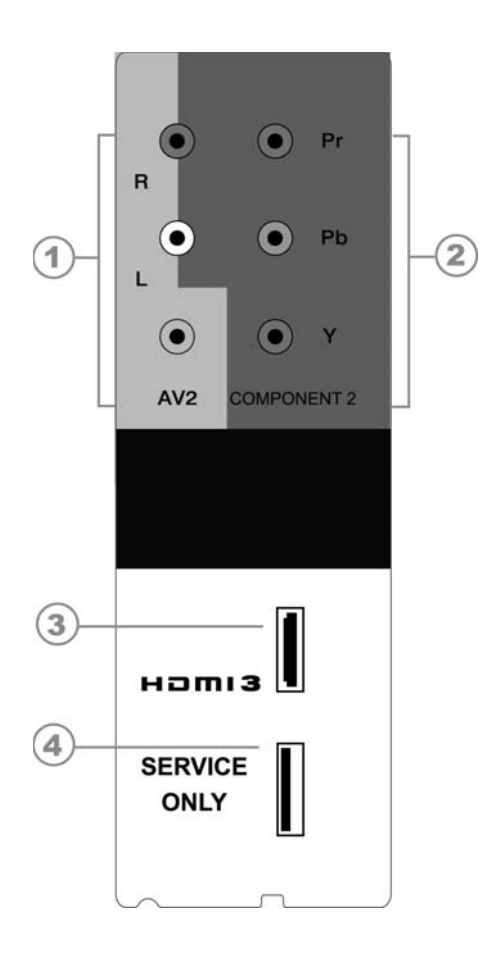

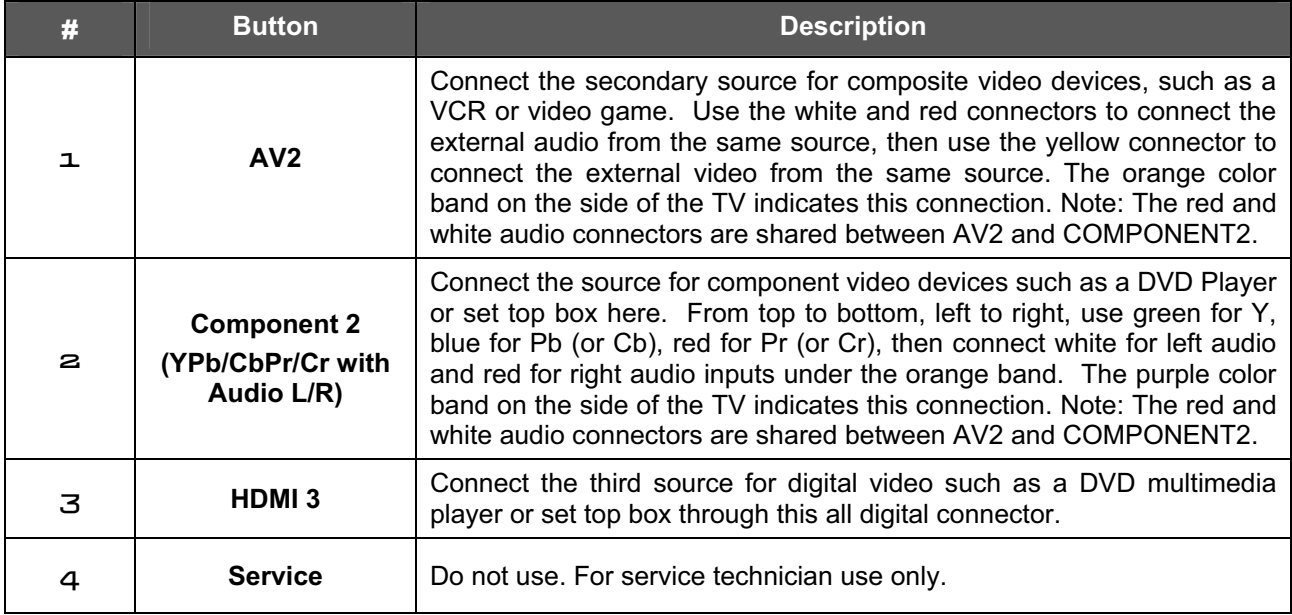

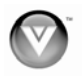

# **VIZIO Remote Control**

**GUIDE** – This button displays program information.

**POWER (**  $\bigcirc$  **)** – Press this button to turn the TV on from the Standby mode. Press it again to return to the Standby mode.

**TV** – Press this button to select TV.

**AV** – Press this button to select AV1 and AV2 (either Composite or S-Video) input.

**COMP** – Press this button to select the Component (YPbPr) input. By pressing this button repeatedly you will be switching from Component 1 to Component 2 and vice versa.

**HDMI** – Press this button to select the HDMI input. By pressing it repeatedly you will go through the three (HDMI 1, HDMI 2 and HDMI 3) inputs in sequence.

**MENU** – Use this button for the On-Screen Display (OSD) menu. When it is used within a menu selection, pressing this key will help you to make the selection of the feature to be adjusted after it has been highlighted.

▲ ▼ → Fhese labeled buttons are used to navigate the OSD menu. When navigating the OSD menu, the arrows control the direction up and down or left and right. They will also be used as value settings when the slide bar is shown on the screen and option settings to turn a feature off or on.

**MUTE** – This button turns the sound on and off.

**LAST** – This button recalls the previously viewed channel. If the On-Screen Display (OSD) menu is being used, this button will allow you to get back to previous menu screen or out to your program when you press it repeatedly.

**VOL**  $\triangle$ **/** $\triangledown$  – This button turn the volume up or down.

**CH**  $\triangle$ **/** $\nabla$  – This button change the channels up or down.

**NUMBER BUTTON PAD** – Use these buttons to select a channel or enter a password.

**INPUT** – This button allows the user to cycle through the inputs. Repeatedly pressing of this button will step you through the input sources in the following sequence: TV, AV1, AV2/S-VIDEO, Component1, Component2, RGB, HDMI1, HDMI2, and HDMI3. Once you have stepped through the entire sequence, you will return to the beginning.

**- (DASH)** – When selecting a digital channel directly use this button for the separation of main and sub-channels. For example, channel 28-2 would be selected by the button sequence 2 8 ENTER 2.

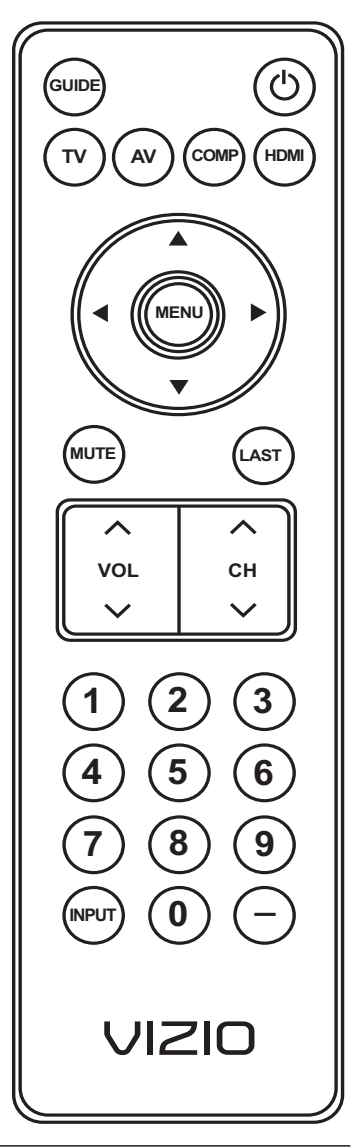

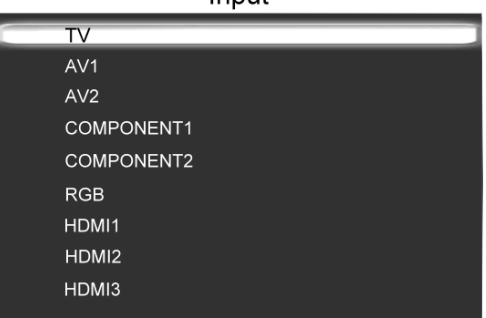

Innut

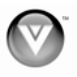

# **Insertion of Batteries in the Remote Control**

Insert two AA batteries into the remote control. Make sure that you match the (+) and (-) symbols on the batteries with the (+) and (-) symbols inside the battery compartment. Re-attach the battery cover.

#### **Precautionary Tips for Inserting the Batteries:**

Only use the specified AA batteries.

Do not mix new and old batteries. This may result in cracking or leakage that may pose a fire risk or lead to personal injury.

Inserting the batteries incorrectly may also result in cracking or leakage that may pose a fire risk or lead to personal injury.

Dispose of the batteries in accordance with local laws and regulations.

Keep the batteries away from children and pets.

# +

## **Remote Control Range**

Point the remote control at the remote control sensor to transmit the commands.

Do not place any obstacles between the remote control and the receiver window.

The effective range of the remote control is approximately 30 feet (10 meters) from the front of the receiver window, 30° to the left and right, 20° up and down.

## **VIZIO Remote Control Precautions**

The remote control should be kept dry and away from heat sources. Avoid humidity.

If the TV responds erratically to the remote control or does not respond at all, check the batteries. If the batteries are low or exhausted, replace them with fresh batteries.

When not using the remote control for a long period of time, remove the batteries.

Do not take the batteries apart, heat them, or throw them into a fire.

Do not subject the remote control to undue physical stress, such as striking or dropping it.

Do not attempt to clean the remote control with a volatile solvent. Wipe it with a clean, damp cloth.

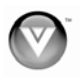

# **Chapter 2 Connecting Equipment**

# **Which Video Connection Should I Use?**

The VIZIO FHDTV has six different ways to connect your video equipment from a basic connection to the most advanced for digital displays.

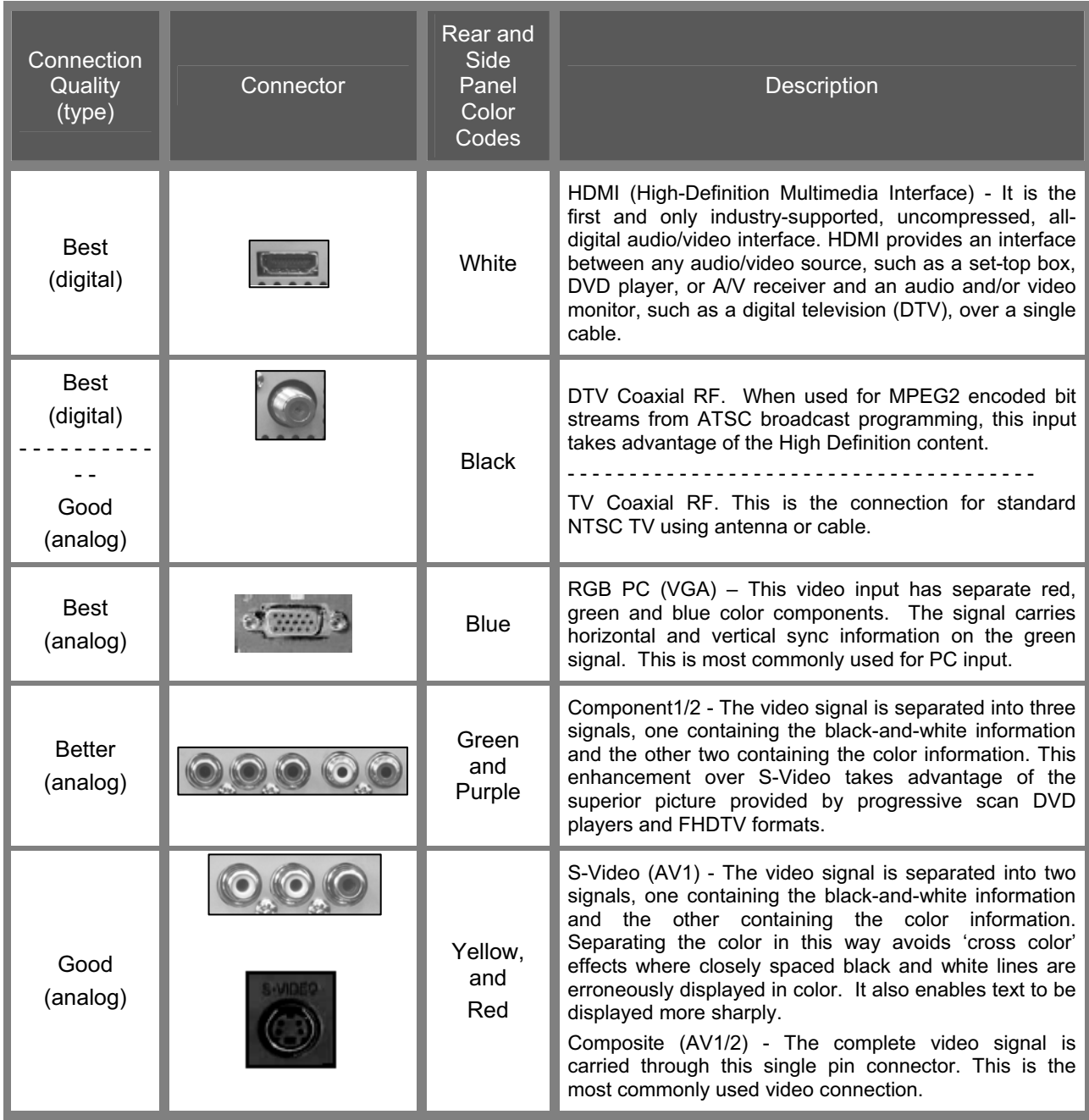

Note: For more info refer to the Quick Start Guide

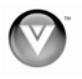

#### **Connecting Your Cable or Satellite Box**

You have four options for connecting your cable or satellite box to your FHDTV: HDMI, Component, Composite, or Coax (RF). Based on your home theater configuration, you can decide which option is the right one for you. Refer to your set-top box user manual for more information about the video output requirements or consult your cable or satellite operator.

#### **Using HDMI (Best)**

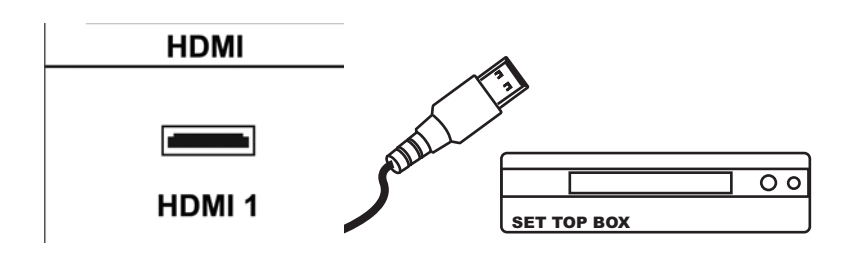

Cable and Satellite Boxes that have a HDMI digital interface should be connected to the HDMI input of the FHDTV for optimal results.

**Note:** To maintain the display quality, use a VIZIO certified HDMI cable. Length is available up to 10 meters. See www.vizio.com or call 1-888-VIZIOCE (1-888-849-4623) for details.

- 1. Turn off the power to the FHDTV and FHDTV Set-Top Box.
- 2. Connect a HDMI cable to the HDMI output of your FHDTV Set-Top Box and the other end to the **HDMI 1** input (white color area) at the rear of the FHDTV.
- 3. Turn on the power to the FHDTV and FHDTV Set-Top Box.
- 4. Select **HDMI 1** using the **INPUT** button on the remote or side of the FHDTV, or directly by pressing the HDMI button on the Remote Control.

#### **Note:**

- - The HDMI input on the LCD TV supports High-bandwidth Digital Content Protection (HDCP). HDCP encrypts the transmission between the video source and the digital display for added security and protection.
- $\bullet$  If you are already using the HDMI1 input for another component, or you do not want to use the HDMI1 input for the Set-Top Box, you can connect the Set-Top Box to the HDMI 2 or HDMI 3 connection.
- - Refer to your FHDTV Set-Top Box user manual for more information about the video output requirements of the product or consult your cable or satellite operator.

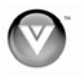

#### **HDMI Connections for Cable or Satellite Boxes with DVI**

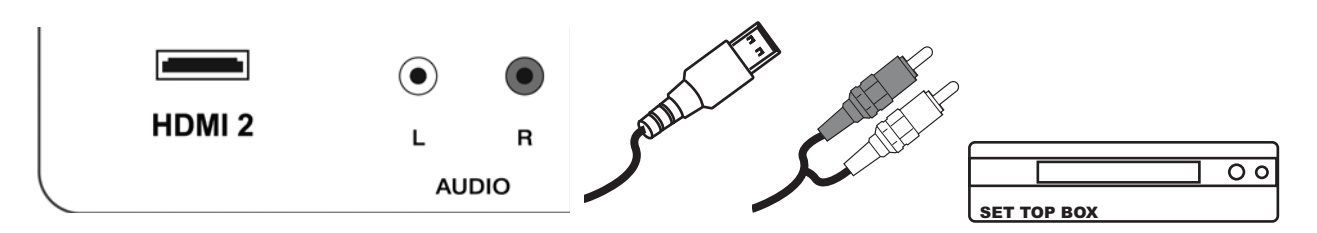

- 1. Turn off the power to the FHDTV and FHDTV Set-Top Box.
- 2. Using a HDMI-DVI cable, connect the DVI end to your FHDTV Set-Top Box and the HDMI end to the **HDMI 2** input (white color area) at the rear of the FHDTV.
- 3. Using an audio cable (white and red connectors), connect the cable to the audio output connectors associated with the DVI output on your FHDTV Set-Top Box and connect the other end to the audio connectors associated with the HDMI input (white area) at the rear of the FHDTV.
- 4. Turn on the power to the FHDTV and FHDTV Set-Top Box.
- 5. Select **HDMI 2** using the **INPUT** button on the remote or side of the FHDTV, or directly by pressing the HDMI button on the Remote Control.

#### **Note:**

- - The HDMI input on the LCD TV supports High-bandwidth Digital Content Protection (HDCP). HDCP encrypts the transmission between the video source and the digital display for added security and protection.
- - If you are already using the HDMI 2 input for another component, or you do not want to use the HDMI 2 input for the Set-Top Box, you can connect the Set-Top Box to the HDMI 1 or HDMI 3 connection. The LCD TV will recognize the DVI connection and obtain audio information from the audio connectors near HDMI 2 input.
- $\bullet$  Refer to your FHDTV Set-Top Box user manual for more information about the video output requirements of the product or consult your cable or satellite operator.

#### **Using Component Video (Better)**

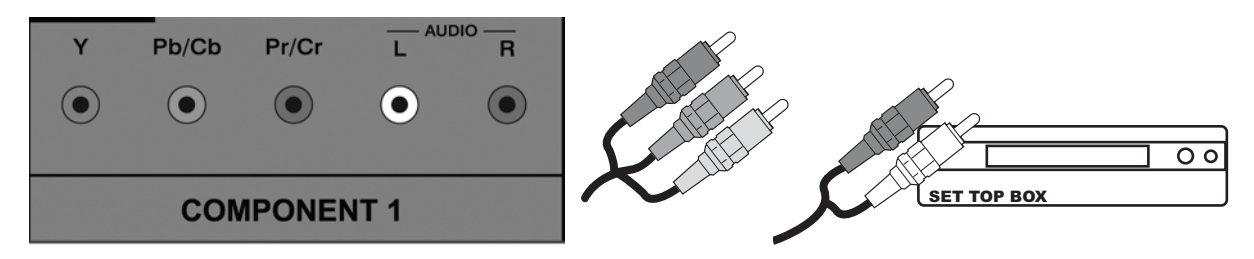

- 1. Turn off your FHDTV and set-top box.
- 2. Connect the component cables (green, blue, and red) from your set-top box to the **COMPONENT** jacks on the back of your FHDTV.
- 3. Connect the audio cables (white and red) from your set-top box to the adjacent **COMPONENT L** and **R Audio** jacks on the back of your FHDTV.
- 4. Turn on your FHDTV and set-top box.
- 5. Press **COMPONENT** on the remote control to view the content. You can also press **INPUT** on the remote control.

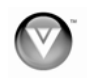

#### **Using S-Video (Better)**

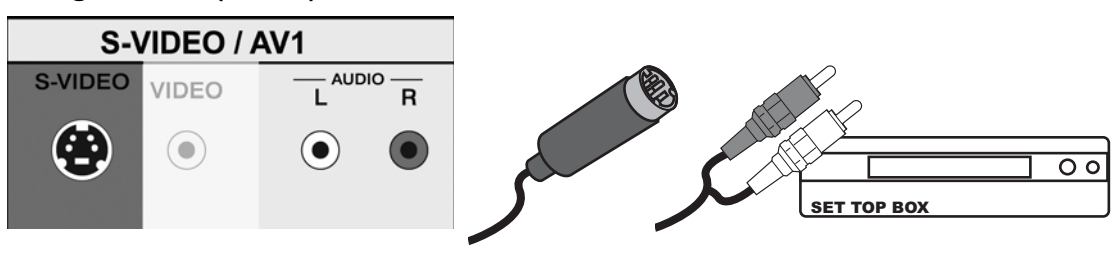

- 1. Turn off your FHDTV and set-top box.
- 2. Connect the S-VIDEO cable from your set-top box to the **S-VIDEO** jack on the back of your FHDTV.
- 3. Connect the audio cables (white and red) on your set-top box to the corresponding **L** and **R AUDIO** jacks on the back of your FHDTV.
- 4. Turn on your FHDTV and set-top box.
- 5. Press **AV** on the remote control to view the content. You can also press **INPUT** on the remote control.

#### **Using Composite Video (Good)**

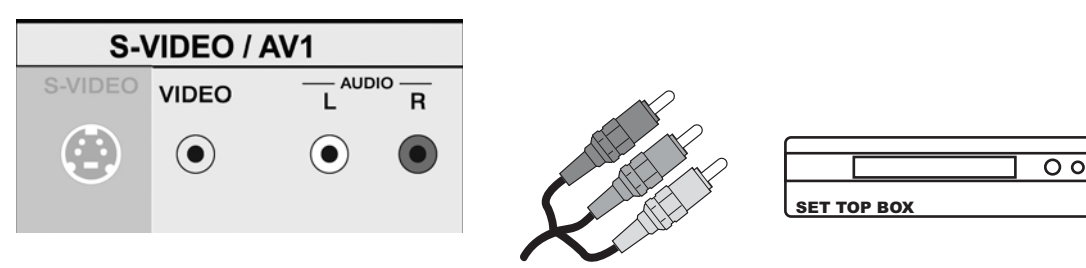

- 1. Turn off your FHDTV and set-top box.
- 2. Connect the video cable (yellow) from your set-top box to the **AV** jack (yellow) on the back of your FHDTV.
- 3. Connect the audio cables (white and red) on your set-top box to the corresponding **L** and **R AUDIO** jacks on the back of your FHDTV.
- 4. Turn on your FHDTV and set-top box.
- 5. Press **AV** on the remote to view the content. You can also press **INPUT** on the remote control.

## **Using Coaxial (Antenna) (Good)**

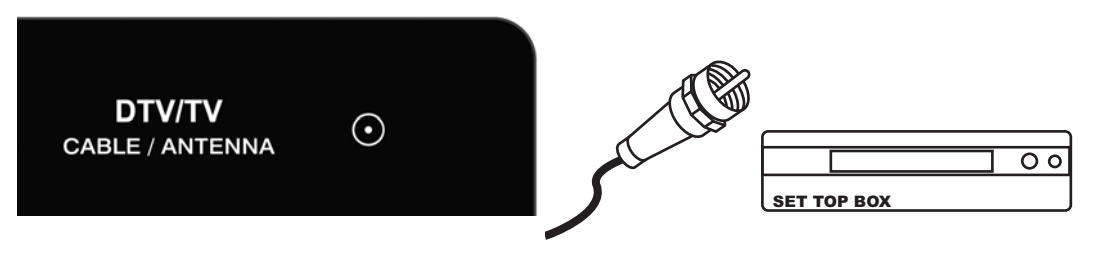

- 1. Turn off the power to the FHDTV.
- 2. Connect the coaxial (RF) connector from your antenna or digital cable to the **DTV/TV CABLE/ANTENNA** connector at the rear of the FHDTV.
- 3. Turn on the power to the FHDTV.
- 4. Select DTV using the **INPUT** button on the remote or side of the FHDTV, or directly by pressing the TV button on the Remote Control.

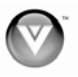

## **Connecting Coaxial (RF)**

**Using Your Antenna or Digital Cable for Standard TV or DTV** 

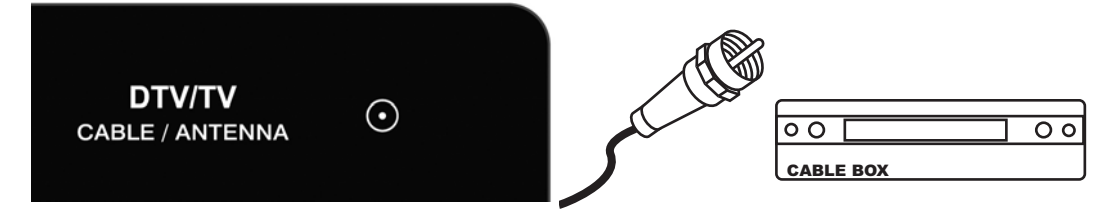

- 1. Turn off the power to the FHDTV.
- 2. Connect the coaxial (RF) connector from your antenna or cable to the **DTV/TV CABLE/ANTENNA** connector at the rear of the FHDTV
- 3. Turn on the power to the FHDTV.
- 4. Select TV using the **INPUT** button on the remote or side of the FHDTV, or directly by pressing the TV button on the Remote Control.

#### **Using the Antenna or Cable through Your VCR**

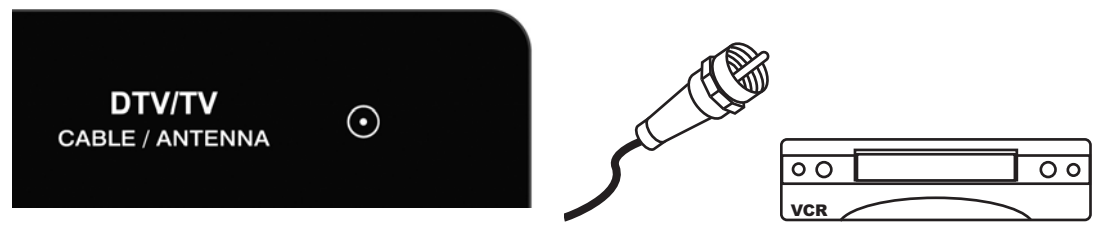

- 1. Turn off the power to the FHDTV and VCR.
- 2. Connect the "Output to TV", "RF Out" or "Antenna Out" connector on the rear of your VCR to the **DTV/TV CABLE/ANTENNA** connector at the rear of the FHDTV.
- 3. Turn on the power to the FHDTV and VCR.
- 4. Select TV using the **INPUT** button on the remote or side of the FHDTV, or directly by pressing the TV button on the Remote Control.

**Note:** If you have an off-air antenna or cable TV, connect it to the "Antenna In" connector on the rear of your VCR.

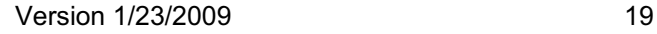

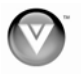

## **Connecting Your DVD Player**

You have several options for connecting your DVD player to your FHDTV – HDMI, Component, S-Video and Composite (AV) inputs. Based on your home theater configuration, you can decide which option is the right one for you.

#### **Using HDMI (Best)**

For optimal results, DVD players that have a digital interface such as HDMI should be connected to the HDMI input on your FHDTV.

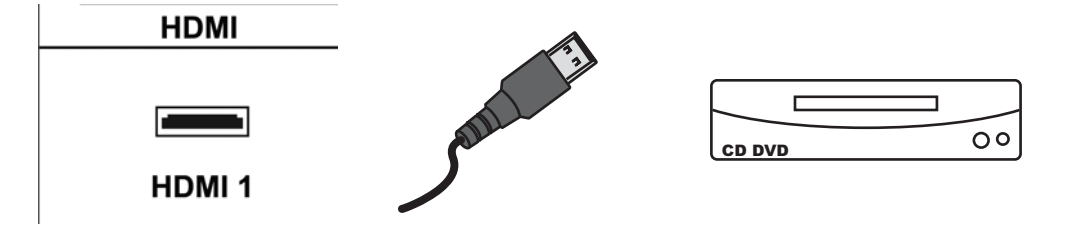

- 1. Turn off your FHDTV and DVD player.
- 2. Connect a HDMI cable to the HDMI output of your DVD player and the other end to the **HDMI 1** input (white color area) at the rear of the FHDTV.
- 3. Turn on the power to the FHDTV and your DVD player.
- 4. Select **HDMI 1** using the **INPUT** button on the remote or side of the FHDTV, or directly by pressing the HDMI button on the Remote Control.

**Note:** If HDMI 1 is being used, connect to the HDMI 2 or HDMI 3 port instead.

#### **HDMI Connections for DVD Players with DVI:**

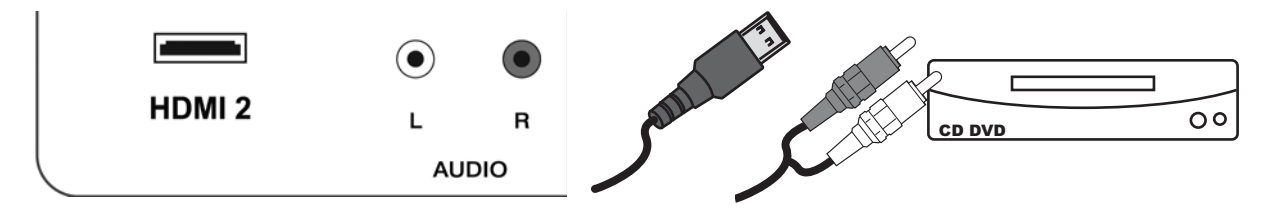

- 1. Turn off your FHDTV and DVD player.
- 2. Using a HDMI-DVI cable, connect the DVI end to your DVD player and the HDMI end to the **HDMI 2** Input at the rear of the FHDTV.
- 3. Connect the audio cables (white and red) from the DVI audio output jacks on the DVD player to the adjacent **HDMI 2 L** and **R AUDIO** jacks on the back of your FHDTV.
- 4. Turn on the power to the FHDTV and your DVD player.
- 5. Select **HDMI 2** using the INPUT button on the remote or side of the FHDTV, or directly by pressing the HDMI button on the Remote Control.

**Note:** If HDMI 2 is being used, connect to the HDMI 1 or HDMI 2 port instead.

**Note:** To maintain the display quality, use a VIZIO certified HDMI cable. Length is available up to 10 meters. See www.VIZIO.com or call 1-888-VIZIOCE (1-888-849-4623) for details.

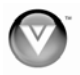

#### **Using Component Video (Better):**

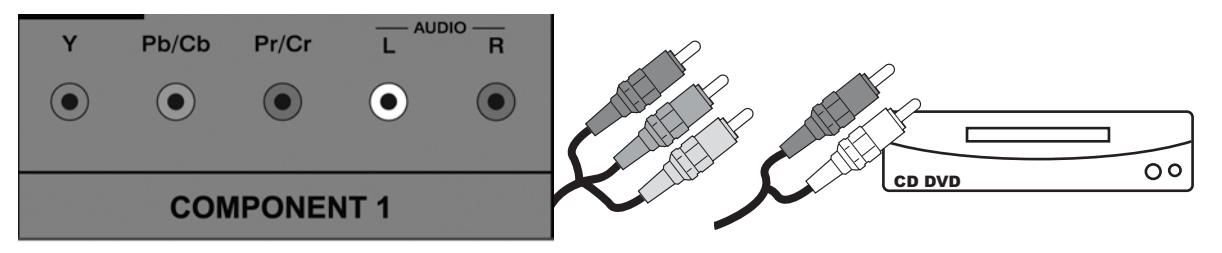

- 1. Turn off the power to the FHDTV and DVD player.
- 2. Connect the component cable (green, blue, and red) from your DVD player to an available set of **COMPONENT** jacks on the back or side of your FHDTV.
- 3. Connect the audio cables (white and red) from your DVD player to the **COMPONENT L** and **R AUDIO** jacks on the back or side of your FHDTV.
- 4. Turn on the power to the FHDTV and DVD player.
- 5. Select **Component 1** using the **INPUT** button on the remote or side of the FHDTV, or directly by pressing the COMP button on the Remote Control.

**Note:** You can also connect the DVD player to the Component 2 connections on the side of the TV.

## **Using S-Video (Better)**

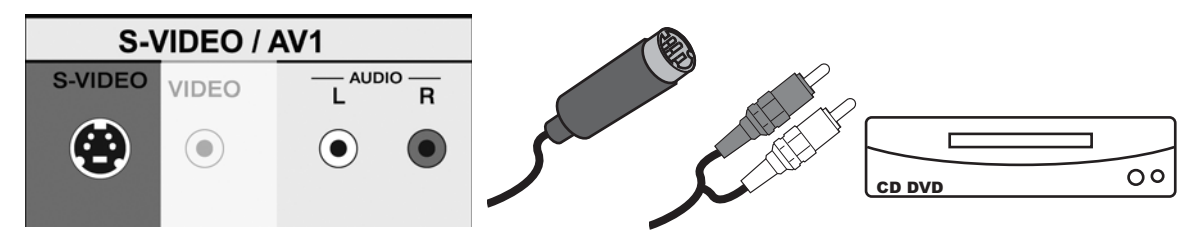

- 1. Turn off the power to the FHDTV and DVD player.
- 2. Connect the S-VIDEO cable from your set-top box to the **S-VIDEO** jack on the back of your FHDTV.
- 3. Using an audio cable (white and red connectors), connect the cable to the audio output connectors associated with the S-Video output on your DVD player and connect the other end to the audio connectors associated with the AV1 input at the rear of the FHDTV.
- 4. Turn on the power to the FHDTV and DVD player.
- 5. Select AV1 using the **INPUT** button on the remote or side of the FHDTV, or directly by pressing the AV button on the Remote Control.

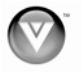

## **Using Composite (AV) Video (Good):**

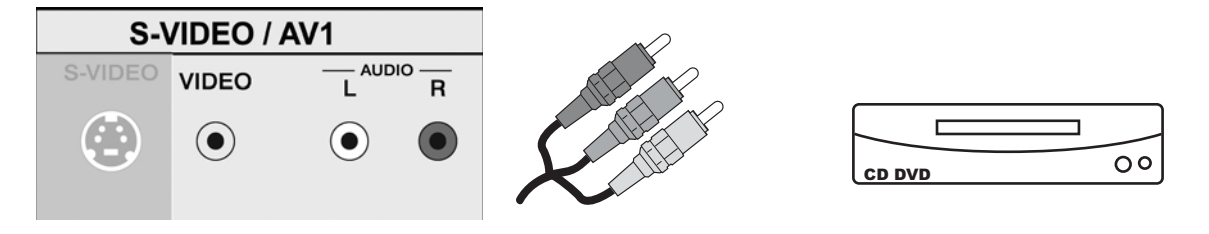

- 1. Turn off the power to the FHDTV and DVD player.
- 2. Connect the Video cable (yellow) from your DVD player to the **AV 1/S-VIDEO** jack on the back of your FHDTV.
- 3. Connect the audio cables (white and red) on your DVD player to the **AV 1/S-VIDEO L** and **R AUDIO** jacks on the back of your FHDTV.
- 4. Turn on the power to the FHDTV and DVD Player.
- 5. Select **AV1** using the **INPUT** button on the remote or side of the FHDTV, or directly by pressing the AV button on the Remote Control.

## **Connecting Your VCR or Video Camera**

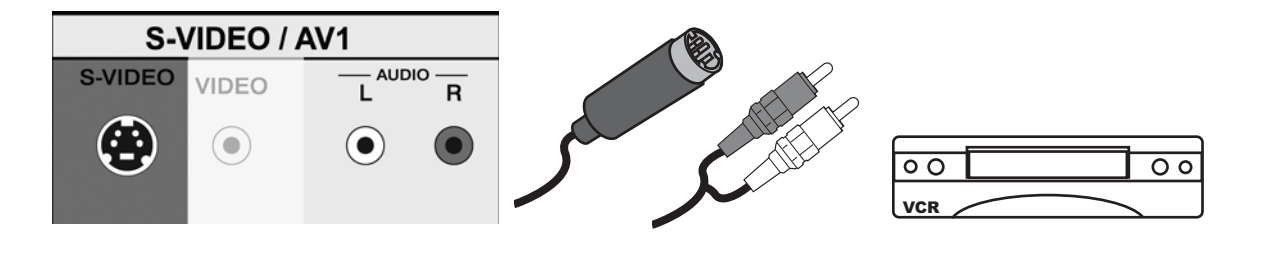

- 1. Turn off the power to the FHDTV and VCR or Video Camera.
- 2. Connect the S-VIDEO cable from your set-top box to the **S-VIDEO** jack on the back of your FHDTV.
- 3. Connect the audio cables (white and red) on your set-top box to the corresponding **L** and **R AUDIO** jacks on the back of your FHDTV.
- 4. Turn on the power to the FHDTV and VCR or Video Camera.
- 5. Select **AV1** using the **INPUT** button on the remote or side of the FHDTV, or directly by pressing the AV button on the Remote Control.

**Note:** Refer to your VCR or Video Camera user manual for more information about the video output requirements of the product.

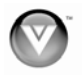

#### **Connecting an external Receiver/Amp**

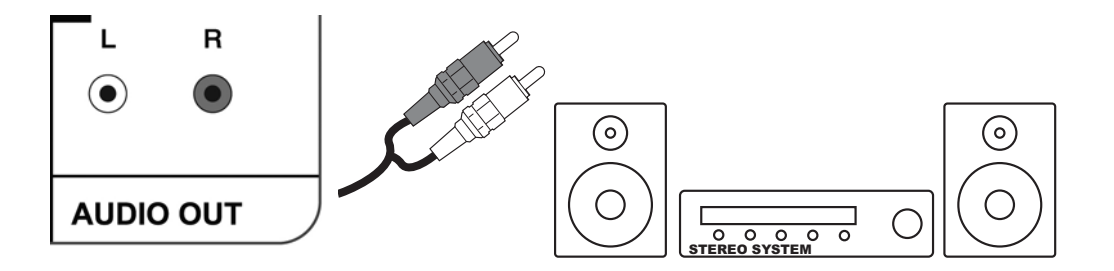

- 1. Turn off the power to the FHDTV and Receiver/Amp.
- 2. Using an audio cable (white and red connectors), connect the cable to the audio input connectors on the Receiver/Amp and connect the other end to the **AUDIO OUT** (white area) audio connectors at the rear of the FHDTV.
- 3. Turn on the power to the FHDTV and Receiver/Amp.
- 4. Then press the **MENU** button on the remote control to open the On-Screen Display (OSD) menu.
- 5. Press button on the remote control to select the Audio menu.
- 6. Press ▼ on the remote control to select **SPEAKERS**.
- 7. Press  $\triangleright$  on the remote control to select OFF so that the sound from the FHDTV will now be routed through your Receiver/Amp system.

**Note:** 

- $\bullet$  Refer to your Receiver/Amp user manual to select the corresponding audio input.
- $\bullet$ The audio output is not amplified and cannot be connected directly to external speakers.

## **Optical Output of Audio received with HD Programs**

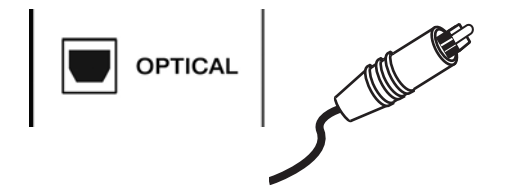

If your sound system has a SPDIF (optical) digital audio input you can connect it to the **OPTICAL** digital audio out (white area) at the rear of the FHDTV. This is active when receiving audio with the programs being viewed no matter what input is being used.

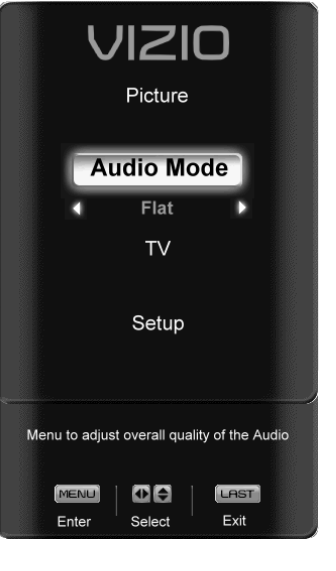

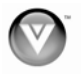

# **Connecting a PC Computer**

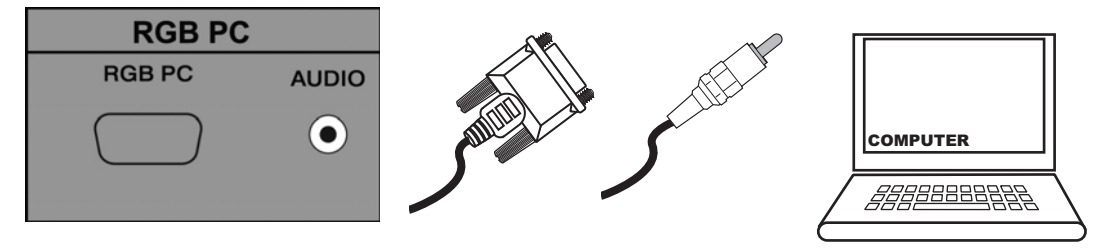

- 1. Turn off the power to the FHDTV and PC Computer.
- 2. Connect the VGA cable from your computer to the **RGB PC** jack on the back of your FHDTV.
- 3. Connect the 1/8-inch audio cable from your computer to the RGB PC **Audio** jack on the back of your FHDTV. Turn on the power to the FHDTV and PC Computer.
- 4. Select **RGB** using the **INPUT** button on the remote or side of the FHDTV.

#### **Note:**

- $\bullet$  For a better picture quality when connecting a pc computer through RGB PC, set your pc computer timing mode to VESA 1920x1080 at 60Hz.
- $\bullet$  Refer to your pc computer user manual for more information about the video output requirements of the product.
- $\bullet$  A RGB (VGA) cable and stereo mini jack cable are not included and can be purchased at an electronics store.

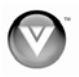

# **Preset PC Resolutions**

If connecting to a PC through the RGB PC input, set the TV timing mode to VESA 1920x1080 at 60Hz for best picture quality (refer to the graphic card's user guide for questions on how to set this timing mode). Please see the table below for the factory preset resolutions.

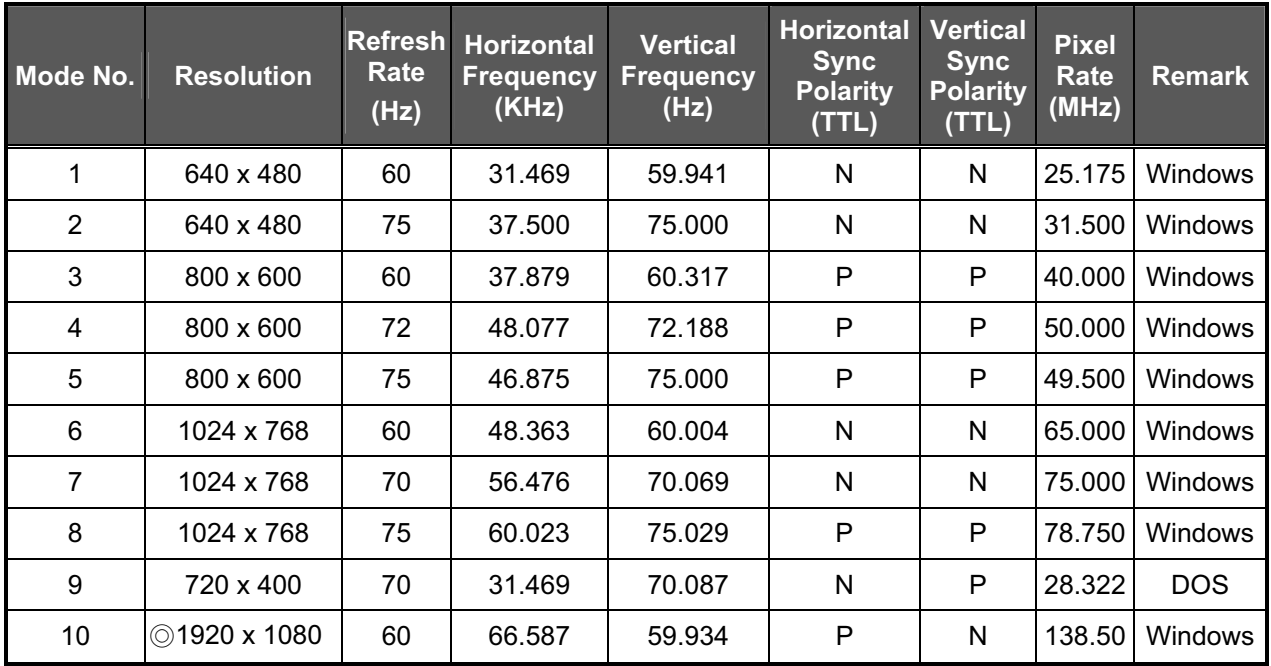

**Notes: P: positive, N: negative, ⓒ: Primary mode** 

# **Resolution through RGB Input**

If your PC supports VESA Reduce Blanking timing via the VGA card drive program (usually offered by the VGA Card Manufacturer), your TV set is equipped to have the 1920x1080 resolution display through this connection using the following timing 138.5MHz. The following parameters are often the values required by the software or programs to set up the display:

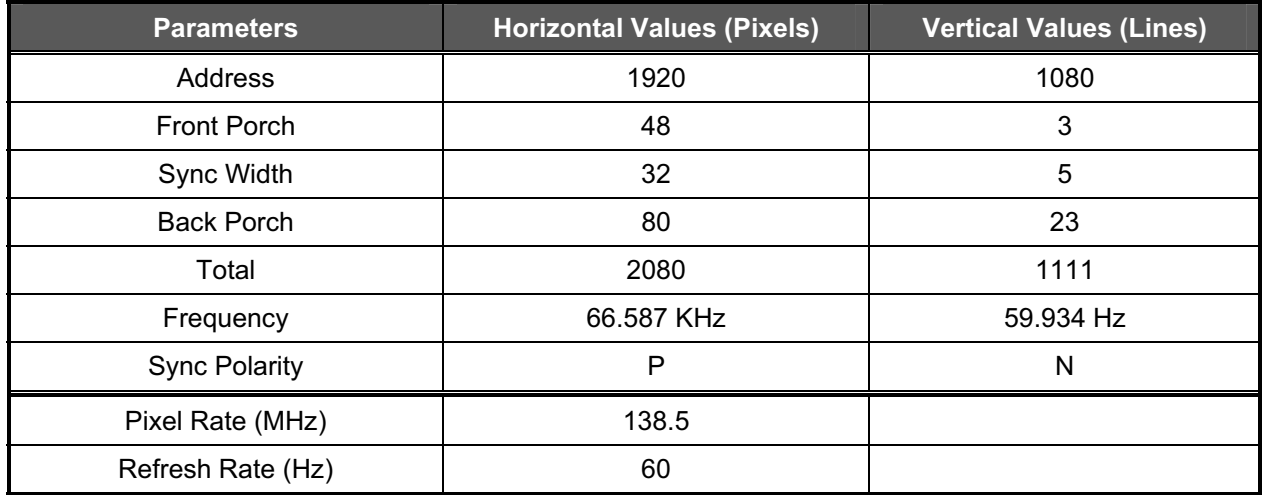

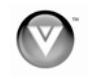

# **Chapter 3 Using your FHDTV the first time**

#### 1. **Connecting the Power Cable**

Connect the power cord to the power cord connector on the back of the FHDTV, and then plug the power cord into an AC wall socket.

2. **Connect Audio and Video Cables to the FHDTV** 

(see Chapter 2 for detailed steps)

#### 3. **Turning Power On**

Once all the components are connected, press the Power ON button on the side of the FHDTV, or press the Power ON (Orange) button on the remote control.

#### 4. **Initial Setup**

After powering on the TV set, the *Initial Setup Welcome* screen will come up. Press the **MENU** button on the remote control.

The *Language* choice screen will be displayed; the default English option is highlighted. If you wish to change the OSD language to Español or Français, press the  $\nabla$  button on the remote control to select the language you want.

Press the **MENU** button on the remote to go to the next screen.

The next screen will display the options to select between **Home Mode** and **Retail Mode**, selecting Home Mode will give you an opportunity to save energy.

Press the **MENU** button on the remote to go to the next screen.

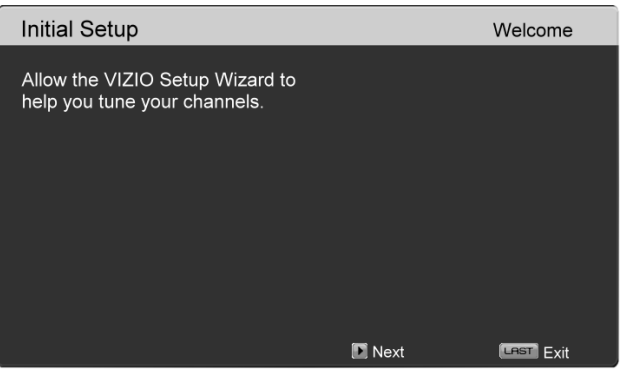

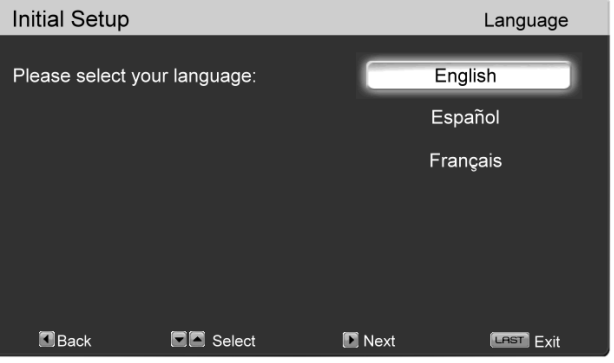

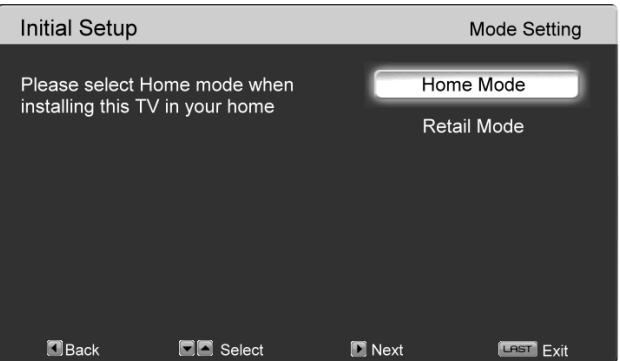

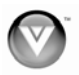

#### VIZIO VO370M/VO420E User Manual

If **Retail Mode** is selected by mistake; the next option will allow you to switch your selection back to **Home Mode**.

Press the **MENU** button on the remote to go to the next screen.

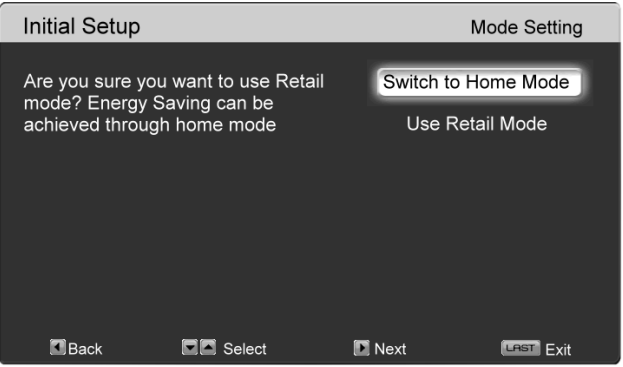

**Note:** At this point, if a set-top box from your cable or satellite service company is being used; please press the **LAST** button on the remote control and skip to Step 5.

Otherwise continue with next step:

a. The *Tuner* screen will be displayed. If you are using Cable Service (with no box), press the  $\blacktriangledown$  button on the remote control to choose CABLE.

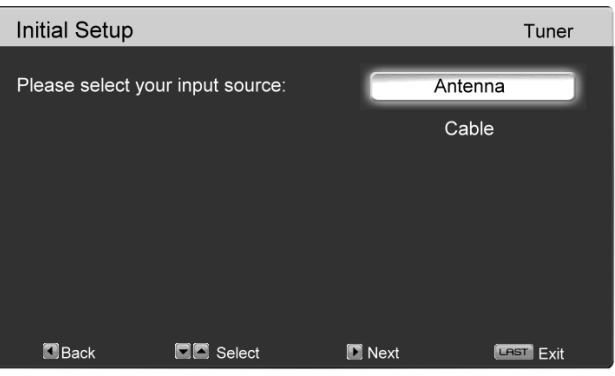

Press the **MENU** button on the remote to go to the next screen.

b. The *Channel Scan* screen will be displayed; default choice is Scan.

Press the **MENU** button on the remote control to commence the search for available channels to be stored into memory.

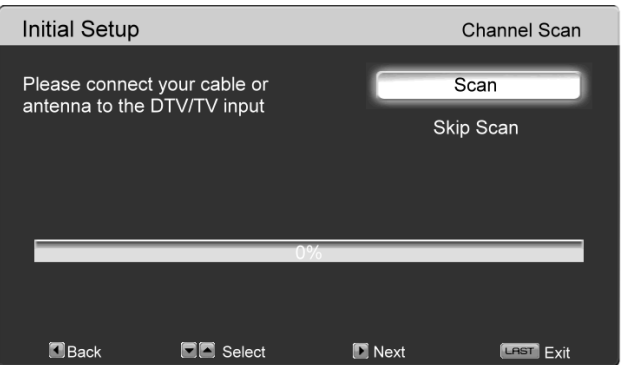

If you do not want to scan for channels at this time, press the **v** button on the remote to highlight *Skip Scan* and then press the **MENU** button.

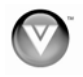

#### VIZIO VO370M/VO420E User Manual

**Note:** If you select Skip Scan, next time that you decide to complete this procedure; you will need to select the TV as input (through the Input key) and then go through the Menu option to select the Tuner setup to get the option of scanning the channels again.

> c. The screen will now change to show the progress of the search for Analog (NTSC) and Digital (ATSC) channels.

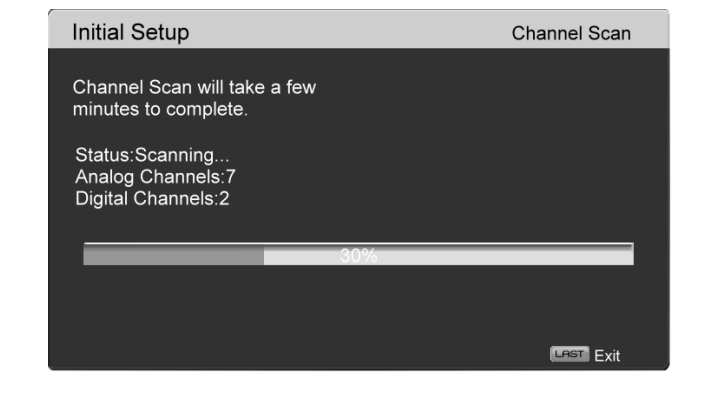

Note: DTV digital broadcast is not available in all areas. Refer to www.antennaweb.org to get information about availability in your area, type of antenna and in which direction to point your antenna. The channel availability through cable depends upon which channels your cable operator supplies in Clear QAM; consult your cable operator for more information.

> d. When finished, the *Complete* screen will be displayed to inform you that the FHDTV has completed the Initial Setup.

> > Press the **MENU** button on the remote control to exit and begin watching TV.

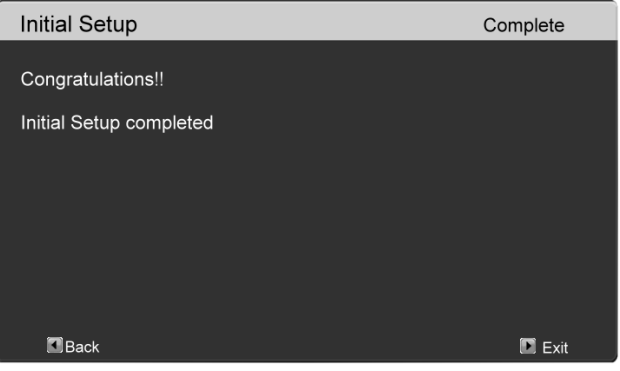

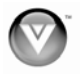

#### **Select Input Source**

Select the Input Source for the FHDTV by pressing the **INPUT** button on the side of the TV or using the Input button on the remote control. Pressing this button will cycle you through the following options: TV, AV1/S-VIDEO, AV2, Component1, Component2, RGB, HDMI 1, HDMI 2 and HDMI 3.

Now follow the procedure below to display channels from a different signal (External TV Tuner, VCR, Cable Box or Satellite Receiver) source, using different inputs at the back of you TV set.

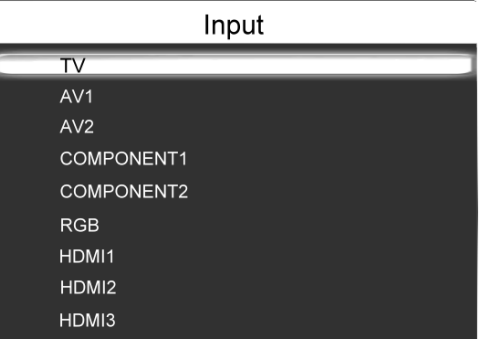

- a. Select the correct input connection; RF (DTV/TV) connector, Composite (Yellow, Red and White) connectors, Component (Red, Green, Blue plus Red and White) connectors, HDMI connectors or Separate-Video (S-Video) plus Red and White connectors (if applicable). Make the physical connection or hook up.
- b. If you have an HD service you must use the HDMI (best) or Component connection.

**Note:** Composite (AV) and S-Video Cables can only be used for SD (480i) pictures.

- c. Turn on your Cable Box, VCR, External TV Tuner or Satellite Receiver and you will see a picture on your TV set. If there is not picture, make sure you have selected the correct input on the TV set.
- d. If the selected input is RF, you should be aware that the TV set needs to be on either channel 3 or channel 4 matching the channel which has been selected on the back of the VCR, Cable Box, External TV Tuner or Satellite Receiver; please refer to Owner or User's Manual of such equipment for details.

**NOTE:** Your FHDTV will display the television station or program selected by the cable box, VCR, external tuner, or satellite receiver. Use the remote control that came with that component to change programs or channels. If the service being used is the one which setup includes a box with two outputs for two different (distant) rooms, then scanning channels will help you to find the signal. Be aware that the channel to be selected varies from provider to provider. You may have to call your provider to get the specific channel when using your FHDTV. Some examples of these channels are 105, 106, 115, and 116.

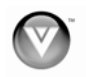

#### **Fine Tuning the picture**

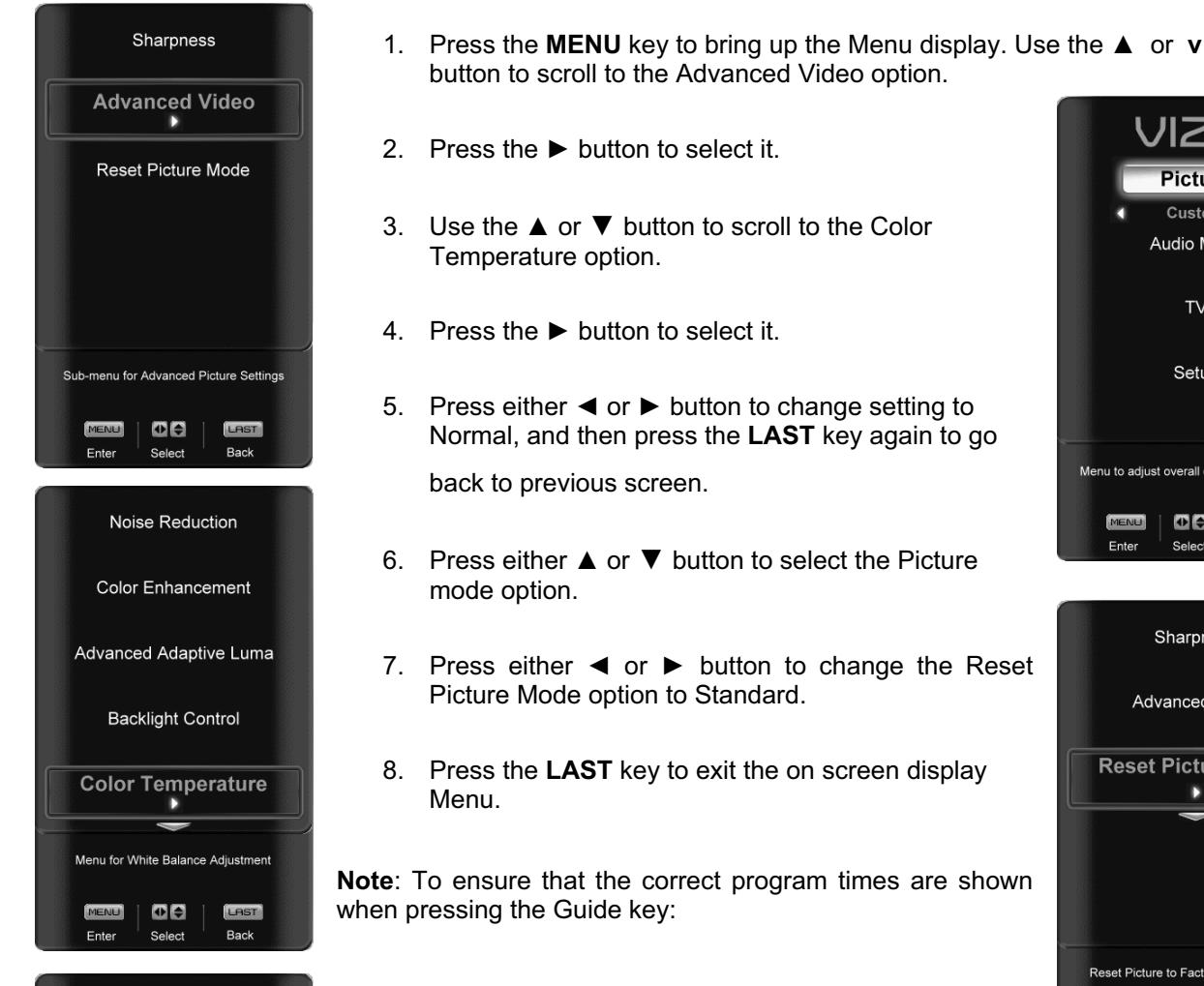

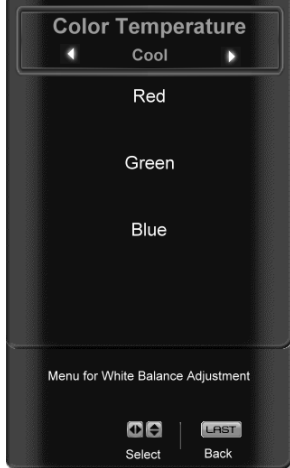

Press the Menu key, this will bring up the picture mode menu.

Press either **▲** or ▼ button to scroll down to the next page. The next screen will appear showing Time Zone. Press **MENU** to select it.

Press either ◀ or ▶ button to choose the proper Time Zone of your area.

Press the **LAST** key once to return to the previous screen or repeatedly to return to your program if task has been completed.

Your new TV set is now ready to automatically reproduce the best picture quality out of the input signal which is been fed into it. Enjoy your TV watching!!

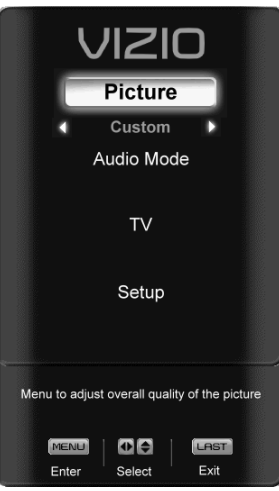

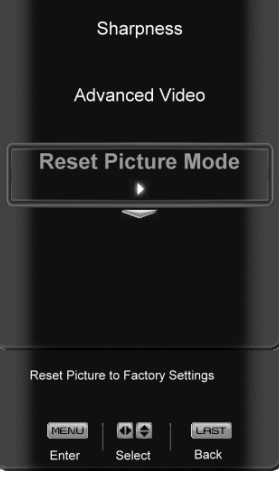

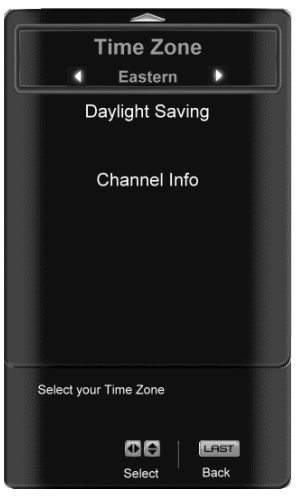

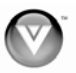

# **Watching a TV Program**

Before you start watching TV, please make sure that any cable, satellite or off-air antenna connections are secure. Also, verify that the power cord is plugged into a correctly grounded electrical outlet or surge protector.

- 1. Press the power button on the remote or on the side of the FHDTV. The VIZIO logo on the front will change from orange to white.
- 2. There are 3 options for selecting your programming:
	- a. If you are using an antenna or cable connected through the DTV/TV CABLE/ANTENNA input, you can select TV directly by pressing the TV button on the remote, or by pressing the INPUT button on the remote or on the side of the FHDTV.
	- b. If you are watching broadcasts through a cable or satellite set-top box connected by an HDMI cable, select HDMI directly by pressing the HDMI button on the remote, or by pressing the INPUT button on the remote or on the side of the FHDTV.
	- c. If you are watching broadcasts through a cable or satellite set-top box connected by a Component (YPbPr) cable, select Component directly by pressing the Component button on the remote, or by pressing the INPUT button on the remote or on the side of the FHDTV.

**Note:** You should be able to see a picture. If you do not, make sure that all of the FHDTV connections are secure and you have selected the correct video input source.

3. When using option 2a, press the Channel buttons on the remote or the CH +/- buttons on the side of the FHDTV to change the channel. Note: The Channel buttons, on the side of the FHDTV and on the remote, control will not work if you are watching a program using HDMI, Component, AV-S (S-Video) and AV-C (Composite) inputs.

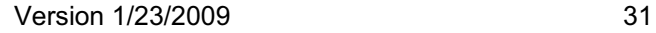

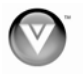

# **Adjusting Basic FHDTV Settings**

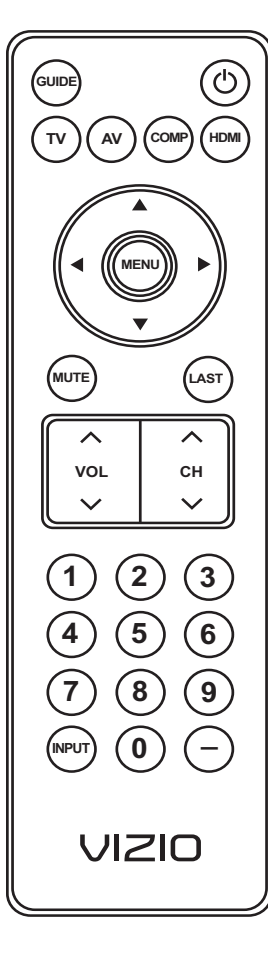

#### **Volume**

To adjust the volume, press and hold the VOL+ or VOLbutton on the side of the FHDTV or remote control until the desired level is reached.

#### **TV Channels**

To step up or down through the available TV channels, press the CH+ or CH- button on the side of the FHDTV or remote control once for the next or previous channel, or hold it depressed until the desired channel is reached. Note: Channel up and down will only operate in DTV and TV modes.

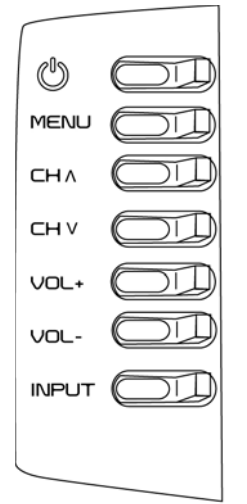

#### **Wide**

Using this feature, you can watch video content in different size modes on the FHDTV.

Press the **MENU** button on the remote control to bring up the OSD screen.

Press either the ◀ or ▶ button to select Setup.

Press the  $\blacktriangledown$  button scroll down to Wide and select it.

Press either the  $\blacktriangleleft$  or  $\blacktriangleright$  button to select among the modes.

Fore more information see Viewing Modes, on page 55.

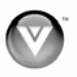

# **Chapter 4 Advanced Adjustment of FHDTV**

## **Using the On Screen Display (OSD)**

The remote control or the control buttons on the right hand side of the TV can control all the function settings. The On Screen Display (OSD) allows you to adjust the save contrast, brightness and other settings. The TV will save changes made to the settings, even if the TV is turned off.

The OSD consists of several menu options: Picture Adjust, Audio Adjust, Setup and TV Tuner Setup. The main menu options may vary depending on your selected input source.

**Note:** Some of the main menu options may have additional submenus, i.e. the TV Rating submenu for Parental Controls.

Press the **MENU** button on the remote control or the side of the TV and the Picture Adjust menu will be shown on the screen.

Press the  $\triangleleft$  or  $\triangleright$  button on the remote control or the VOL + or VOL – button on the side of the FHDTV to select one of the other menu options:

Picture (Picture Adjust)

Audio Mode (Audio Adjust)

TV (TV Tuner Setup)

Setup (Global Settings)

Press **MENU** to select the option or feature you want to adjust.

Once the menu option is displayed, press the  $\triangle$  or  $\nabla$  button on the remote control or the CH + or CH – button on the side of the TV to select one of the items to adjust.

Press **MENU** when finished.

Press the **LAST** key once to return to the previous screen or repeatedly to return to your program if task has been completed.

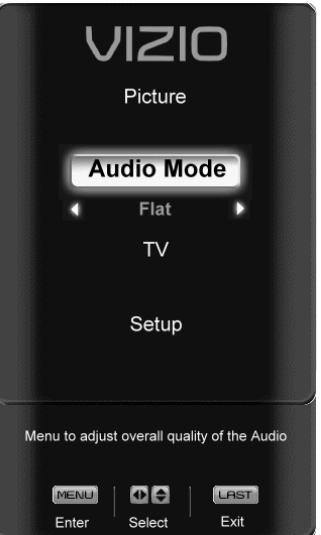

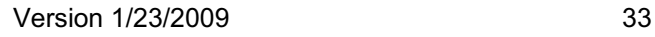

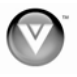

# **DTV / TV Input Picture Adjustment**

## **Picture Mode**

When the **MENU** button is pressed, the On Screen Display (OSD) appears for PICTURE adjustment.

Press the  $\blacktriangledown$  button to highlight the Picture mode selection.

Use the  $\blacktriangleleft$  or  $\blacktriangleright$  button to choose from Custom, Standard, Movie, Game, Vivid, Football, Golf, Basketball and Baseball.

Picture adjustments are available for you to set them to your preferred settings.

Once the adjustments are completed press the **LAST** button repeatedly to exit the OSD completely.

## **Backlight**

Press the  $\nabla$  button to highlight the Backlight selection.

Use the  $\triangleleft$  or  $\triangleright$  button to adjust the level.

The Backlight level does not affect the Brightness (black level) or Contrast (white level) of the picture, it adjusts the lamp current and this affects the overall brilliance of the picture.

Once the adjustments are completed press the **LAST** button repeatedly to exit the OSD completely.

## いにい **Picture** Custom Audio Mode  ${\sf TV}$ Setup iu to adjust overall quality of the picture MENU  $\Box$ LAST Select Exit Enter

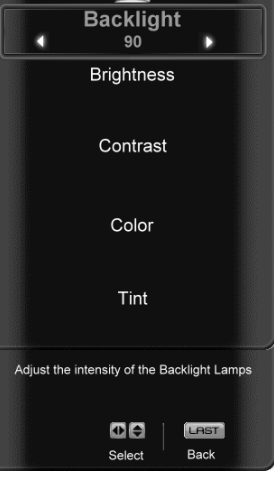

## **Brightness**

Press the  $\nabla$  button to highlight the Brightness selection.

Use the  $\blacktriangleleft$  or  $\blacktriangleright$  button to adjust the level.

The Brightness adjusts the black levels in the picture. If the brightness is too low you will not be able to see the detail in darker parts of the picture and if the brightness is too high the picture will look washed out.

Once the adjustments are completed press the **LAST** button repeatedly to exit the OSD completely.

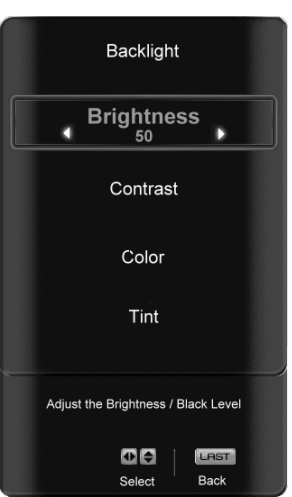

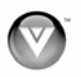

п

Backlight

**Brightness** 

Contrast

50 Color

Tint

Adjust the Contrast / White Level

 $\blacksquare$ 

Select

LAST Back

## **Contrast**

Press the  $\nabla$  button to highlight the Contrast selection.

Use the  $\triangleleft$  or  $\triangleright$  button to adjust the level.

The Contrast adjusts the white levels in the picture. If the contrast is too low the picture will look washed out and if the contrast is too high you will not be able to see any detail in the bright parts of a picture.

Once the adjustments are completed press the **LAST** button repeatedly to exit the OSD completely.

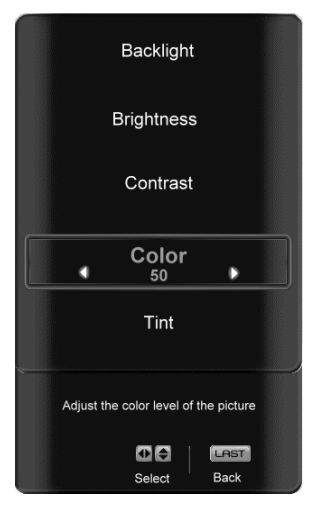

## **Color**

Press the  $\blacktriangledown$  button to highlight the Color selection.

Use the  $\blacktriangleleft$  or  $\blacktriangleright$  button to adjust the level.

Color adjusts the amount of color in the picture.

Once the adjustments are completed press the **LAST** button repeatedly to exit the OSD completely.

## **Tint**

Press the  $\nabla$  button to highlight the Tint selection.

Use the  $\blacktriangleleft$  or  $\blacktriangleright$  button to adjust the level.

The Tint adjusts the hue of the picture. The easiest way to set tint is to look at flesh tones and adjust for a realistic appearance. In most cases, the default middle position is correct. If people's faces look too orange try reducing the level of color first as the case of this is often too much color.

Once the adjustments are completed press the **LAST** button repeatedly to exit the OSD completely.

## **Sharpness**

Press the **v** button to highlight the Sharpness selection.

Use the  $\triangleleft$  or  $\triangleright$  button to adjust the level.

The Sharpness adjusts the sharpness of the picture.

Once the adjustments are completed press the **LAST** button repeatedly to exit the OSD completely.

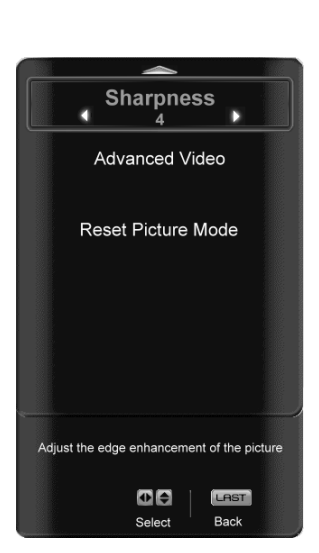

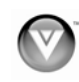

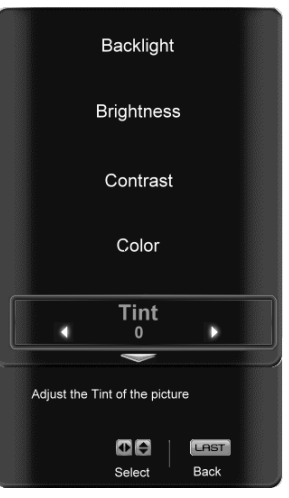

## **Advanced Video Features**

Press the  $\blacktriangledown$  button to highlight the option for Advanced Video selection and press either the  $\blacktriangleright$  button to select it. A new menu will be displayed showing the advanced functions available for fine tuning of the picture.

## **Noise Reduction (NR)**

Press the  $\blacktriangledown$  button to highlight Noise Reduction (NR). Use this feature to diminish picture artifacts caused by the digitizing of image motion content that may be present in the picture. Press the  $\triangleleft$  or  $\triangleright$  button to choose from the Off, Low, Medium or Strong setting.

Once the adjustments are completed press the **LAST** button repeatedly to exit the OSD completely.

## **Color Enhancement**

Press the  $\nabla$  button to highlight Color Enhancement. Use this feature to increase the picture reproduction performance of the picture.

Press the ◀ or ▶ button to choose from Off, Normal, Rich Color, Green/Flesh and Green/Blue setting.

Once the adjustments are completed press the **LAST** button repeatedly to exit the OSD completely.

#### **Advanced Adaptive Luma**

Press the  $\nabla$  button to highlight Advanced Adaptive Luma. Large areas of darkness in a picture will result in a lower Average Picture Level (APL) and the overall picture will look too dark; activation of this feature will raise the APL to counteract this effect.

Press the ◀ or ▶ button to choose from the Off, Low, Medium, Strong, or Extend setting.

Once the adjustments are completed press the **LAST** button repeatedly to exit the OSD completely.

## **Backlight Control**

Press the  $\nabla$  button to highlight Backlight Control. This feature can be set to OFF, DCR, or OPC. Setting it to DCR allows the TV set to adjust its backlight to display dark and bright scenes with a more vivid or intense quality. OPC (optimum power control) lowers the power consumption while maintaining a good contrast ratio.

Press the  $\triangleleft$  or  $\triangleright$  button to the setting you want.

Once the adjustments are completed press the **LAST** button repeatedly to exit the OSD completely.

#### **Color Temperature**

Press the  $\nabla$  button to highlight the option for Color Temperature selection.

The default is COOL; this is the 11000K setting.

Press the  $\blacktriangleleft$  or  $\blacktriangleright$  button if you want to choose the Normal, Computer, or Cool option.

A new menu will be displayed showing the primary color items, red, green and blue.

Press the  $\blacktriangledown$  button to highlight the color you wish to adjust.

Use the  $\triangleleft$  or  $\triangleright$  button to adjust the color.

Press the **MENU** button when finished. Repeat the procedure to adjust the other colors if desired.

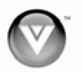

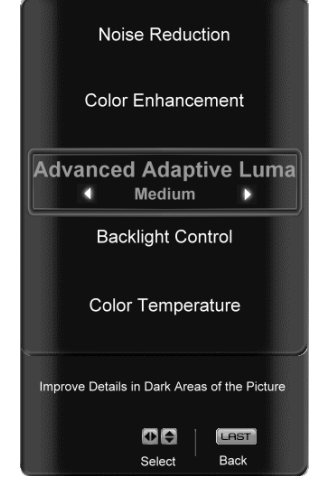

п

**Film Mode** 

 $Off$ 

## **Film Mode**

Press the  $\blacktriangledown$  button to highlight the option for Film Mode selection.

Use the ◀ or ▶ button to choose Auto or Off. When set to Auto, the TV will detect the cadence (for example at 24 frames/second for film, or normal video at 60 fps). When set to Off it will stay at 60 fps.

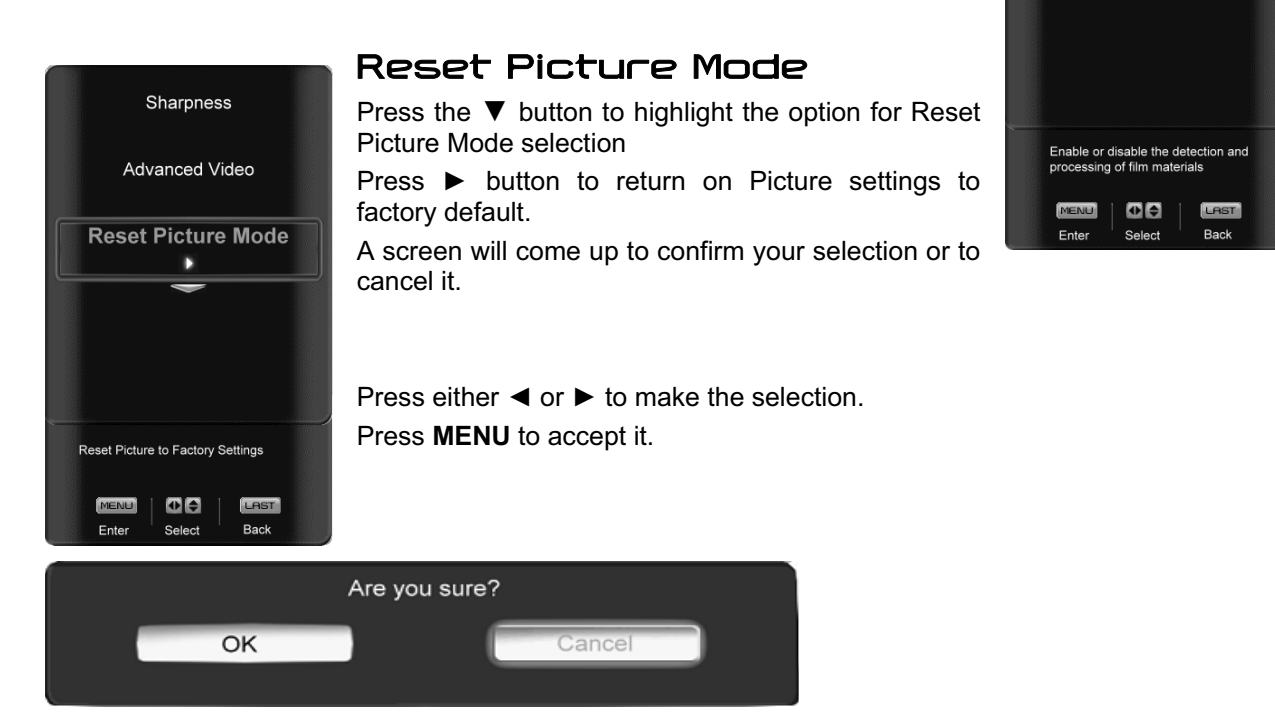

Once the adjustments are completed press the **LAST** button repeatedly to exit the OSD completely.

**Note:** Only settings under the pictures adjustment will be reset.

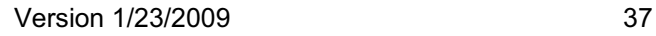

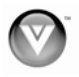

# **DTV / TV Input Audio Adjustment**

## **Audio Mode**

When the **MENU** button is pressed, the On Screen Display (OSD) appears on the PICTURE adjustment display.

Press the  $\nabla$  button to display AUDIO MODE secletion.

Use the ◀ or ▶ button to choose from Flat, Rock, Pop, Classic or Jazz.

Equalizer adjustments are available for you to set them to your preferred settings. Equalizer will not be available if SRS is on.

Once the adjustments are completed press the **LAST** button repeatedly to exit the OSD completely.

#### **Equalizer**

Press the  $\nabla$  button to highlight the Equalizer selection.

Press the  $\triangleright$  button to start adjusting.

A new menu will be displayed showing volumes of different frequencies (pitches).

Starting from lowest to the highest pitch, they are 120 Hz, 500Hz, 1.5 kHz, 5 kHz and 10 kHz.

Press the  $\blacktriangledown$  button to highlight the frequency you wish to adjust.

Use the  $\triangleleft$  or  $\triangleright$  button to adjust for boost or attenuation. For example if you want to boost the bass you would highlight 120Hz and turn it up.

Once the adjustments are completed press the **LAST**  button repeatedly to exit the OSD completely.

#### **Balance**

Press the  $\blacktriangledown$  button to highlight the Balance selection.

Use the  $\triangleleft$  or  $\triangleright$  button to adjust the left/right balance.

Once the adjustments are completed press the **LAST** button repeatedly to exit the OSD completely.

#### **SRS TSHD**

Press the  $\Psi$  button to highlight the SRS TSHD selection.

Press the  $\blacktriangleright$  button to select for the simulated surround sound feature to be On or Off.

Once the adjustments are completed press the **LAST** button repeatedly to exit the OSD completely.

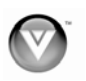

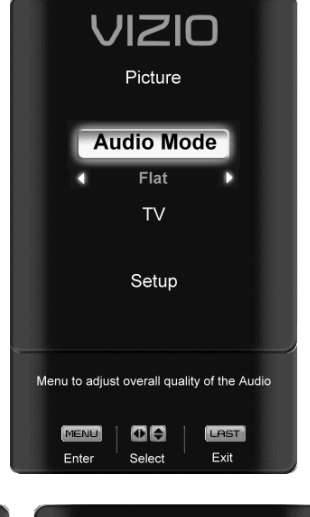

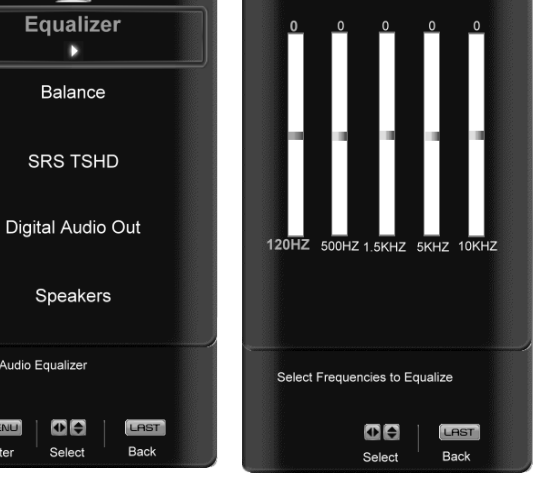

п

Adjust Audio Equalize

Select

#### **Digital Audio Out**

Press the  $\nabla$  button to highlight the Digital Audio Out selection.

Press the ◀ or ▶ button to make the proper selection. The options are OFF, Dolby Digital and PCM.

Once the adjustments are completed press the **LAST** button repeatedly to exit the OSD completely.

#### **Speakers**

Press the  $\nabla$  button to highlight the Speakers selection.

Press either ◀ or ▶ button to turn the internal speakers On or Off. You may want to turn-off the internal speakers when listening to the audio through your Home Theatre System.

Press the **LAST** key once to return to the previous screen or repeatedly to return to your program if task has been completed.

## **Analog Audio Out**

Press the  $\blacktriangledown$  button to highlight the Analog Audio Out selection.

Press either  $\blacktriangleleft$  or  $\blacktriangleright$  button to turn the audio out signal to Fixed or Variable. When it is set to variable, volume from the external speakers will change according to the volume setting on the TV. If it is fixed, the volume can only be changed by the settings on the external stereo system.

Press the **LAST** key once to return to the previous screen or repeatedly to return to your program if task has been completed.

# **Lip Sync**

Included with the advanced technology of your TV, a feature which will compensate the shortcomings of signal transmission called audio sync (Lip Sync). Lip Sync is designed to adjust the audio of the program being viewed so that it matches the movement of the lips of someone talking on the screen. This feature is built into your set, and it can be applied to all inputs. To use this feature, follow the steps below.

Press the **MENU** key to bring up the OSD.

Scroll to the Audio menu.

Press either ▼ or ▲ button to scroll either up or down to Lip Sync.

Press either  $\triangleleft$  or  $\triangleright$  button to make the appropriated adjustment.

Press the **LAST** key once to return to the previous screen or repeatedly to return to your program if task has been completed.

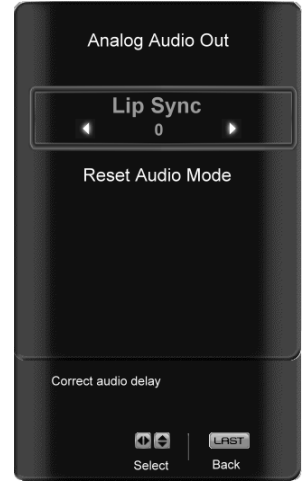

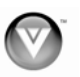

## **Reset Audio Mode**

Press the  $\Psi$  button to highlight the option for Reset Audio Mode selection Press  $\blacktriangleright$  button to return on Audio settings to factory default.

The options of either accepting or cancelling the resetting will be display.

Press either  $\blacktriangleleft$  or  $\blacktriangleright$  to make the selection.

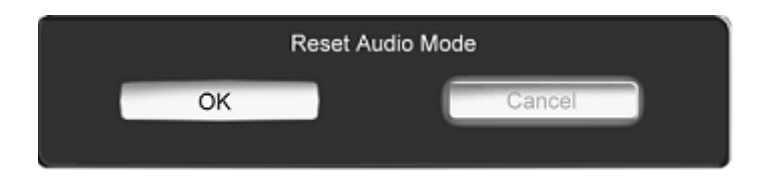

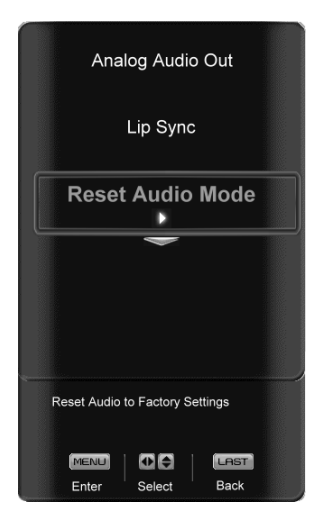

Once the adjustments are completed press the **LAST** button repeatedly to exit the OSD completely.

**Note:** Only settings under the audio adjustment tab will be reset.

# **DTV / TV Tuner Setup**

When you first used your FHDTV you will have setup your TV for DTV / TV channels using the Initial Setup screens. If you did not do this or if your setup has changed, you can do this from the TV TUNER SETUP menu.

Once the adjustments are completed press the **LAST** button repeatedly to exit the OSD completely.

# **Tuner Mode**

When the **MENU** button is pressed, the On Screen Display (OSD) appears on the PICTURE adjustment page. Press the  $\triangleright$  button to display the TV page.

Press the  $\nabla$  button to highlight the Tuner Mode selection.

Press the ► button to choose Cable or Air (Antenna) depending upon which equipment you have attached to the DTV / TV Input.

Once the adjustments are completed press the **LAST** button repeatedly to exit the OSD completely.

## **Auto Search**

Press the  $\blacktriangledown$  button to highlight the Auto Search selection.

Press the ▶ button to Auto Search for TV channels available. The TV will automatically search for analog and digital channels.

Once the adjustments are completed press the **LAST** button repeatedly to exit the OSD completely.

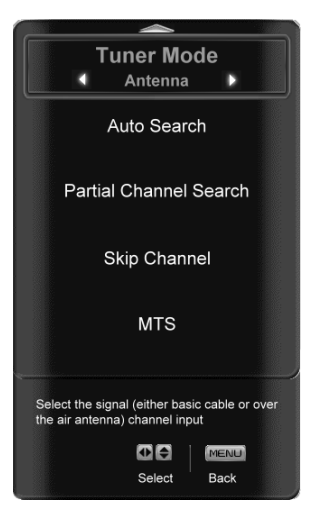

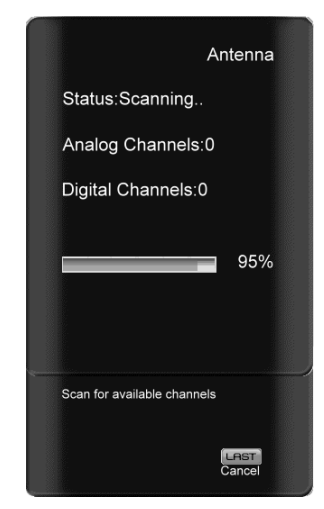

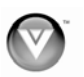

## **Partial Channel Search**

If you believe channels are missed from the auto search, you can do a partial channel search to look for channel in a certain channel range again. Press the ▼ button to highlight the Partial Channel Search selection.

Press the  $\blacktriangleright$  button to enter the submenu.

Press the ► button to select scan mode to look for Analog, Digital, or both Analog/Digital channels.

Press the  $\nabla$  button to highlight the "To" and "From" selection. Press the  $\blacktriangleright$ button to select the range of channel numbers you want to start searching in.

Press **MENU** to start channel search.

Once the adjustments are completed press the **LAST** button repeatedly to exit the OSD completely.

## **Skip Channel**

After the TV has stored all of the available DTV channels in memory you will find that some channels will be too weak to watch comfortably or they may be channels you do not want to see. Select the channel you wish to remove, press **MENU** and buttons to open the TV TUNER SETUP menu and then press the ▼ button to highlight SKIP CHANNEL. Press the ▶ button to select this channel to be skipped when using the CH+ or CH- button. You will still be able to select this channel using the number buttons on the remote control.

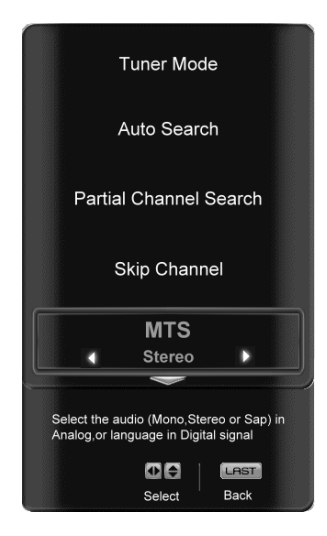

## **MTS**

This feature allows you, the user to select the different languages in which the signal provider or broadcaster is transmitting the audio with the program you are watching. This signal is usually or in most cases Spanish language.

Press the  $\blacktriangledown$  button as many times as it takes to scroll down to this option and get it highlighted.

Press either  $\blacktriangleleft$  or  $\blacktriangleright$  button to go through the settings of this feature to make your selection.

Once the adjustments are completed press the **LAST** button repeatedly to exit the OSD completely.

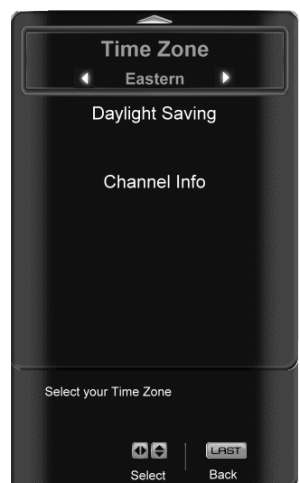

# **Time Zone**

Setting the correct Time Zone for your area will ensure that the correct program times are shown after pressing the GUIDE button on the remote control.

Press the  $\nabla$  button to highlight the Time Zone selection.

Press the  $\triangleleft$  or  $\triangleright$  button to select your area.

Once the adjustments are completed press the **LAST** button repeatedly to exit the OSD completely.

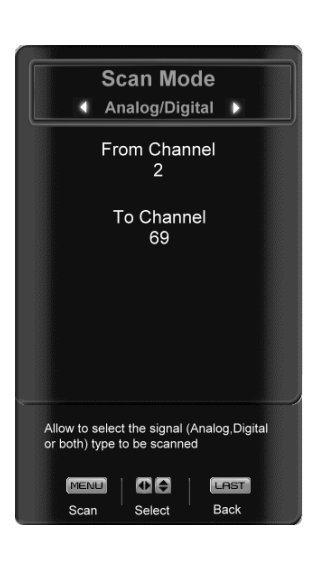

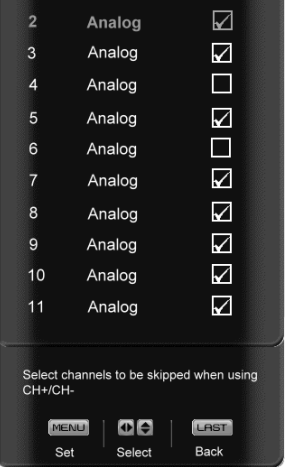

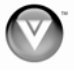

## **Daylight Saving**

As for Time Zone, setting the daylight saving time for your area will ensure that the correct program times are shown after pressing the GUIDE button on the remote control.

Press the  $\nabla$  button to highlight the Daylight Saving selection.

Press the ◀ or ▶ button to select On or Off.

Once the adjustments are completed press the **LAST** button repeatedly to exit the OSD completely.

# **Channel Info**

Channel Info displays the technical information of the channel including channel number, frequency, modulation type, status, SNR (signal noise ratio), and signal strength.

# **DTV / TV Input Setup**

## **Language**

When the **MENU** button is pressed, the On Screen Display (OSD) appears on the PICTURE adjustment page. Press the  $\blacktriangleright$  button until the SETUP page is displayed.

Press the  $\blacktriangledown$  button to highlight the Language selection. The default is English. Press the ◀ or ▶ button to select Español or Français.

Once the adjustments are completed press the **LAST** button repeatedly to exit the OSD completely.

## **Sleep Timer**

Press the  $\blacktriangledown$  button to highlight the Sleep Timer selection.

Press the ► button to select the timer to turn-off the TV in 30, 60, 90 or 120 minutes.

Once the adjustments are completed press the **LAST** button repeatedly to exit the OSD completely.

## **Wide**

The Wide option is the feature which allows you to select how the picture displays on the screen.

Press the  $\blacktriangledown$  button to scroll down to this option and highlight it.

Press either  $\blacktriangleleft$  or  $\blacktriangleright$  button to make the correct selection, you will see the screen adjusting to the different sizes which apply to this feature.

Once the adjustments are completed press the **LAST** button repeatedly to exit the OSD completely.

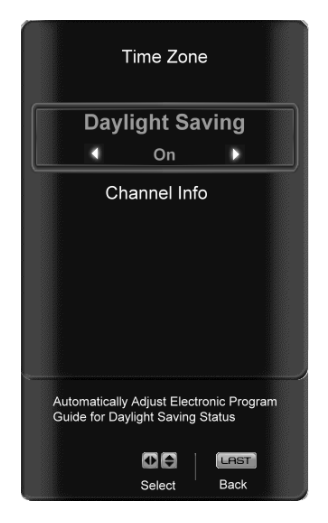

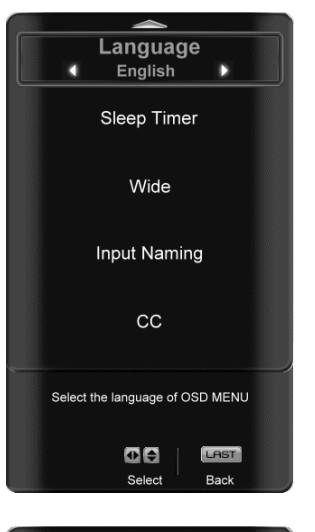

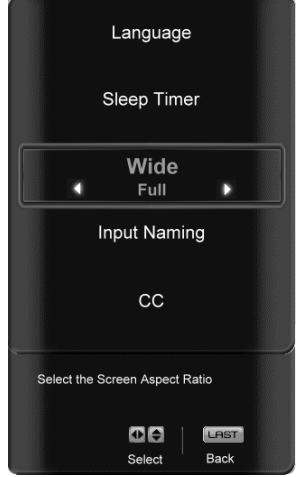

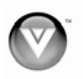

## **Input Naming**

This feature has been added to facilitate you, the user in identifying or label the input and signal which is being watched. You can use up to 8 characters; either letters or numbers or combinations of both.

Press  $\nabla$  button to highlight this option.

**Press**  $\triangleright$  **button to obtain the next screen which shows the different inputs.** 

Press  $\blacktriangledown$  button to select the desired input which you want to label or name (Examples: VCR, DVD,.., etc.) it with any name which will make easier for you to recognize it.

Press the **MENU** key to go to the first space (\_) in the bracket.

Press either the **▲** or ▼ button and select either the letter or number belongs to this place.

Press the  $\blacktriangleright$  button to go to the next space  $\Box$  and again

Using either the **▲** or ▼ button select the second character of the name given to this Input.

Repeat the last previous two steps until the name of the input is completed.

Press the **MENU** key to accept the name of the input or the **LAST** key to cancel the setting. .

Press the **LAST** key when you have finished to go to the previous menu.

Since you are already in this feature; it is recommendable to name all the Inputs which are being used as well as these for which you have an idea what their name is going to be.

Press the **LAST** key once to return to the previous screen or repeatedly to return to your program if task has been completed.

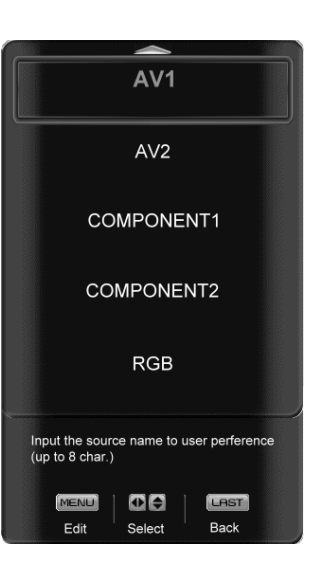

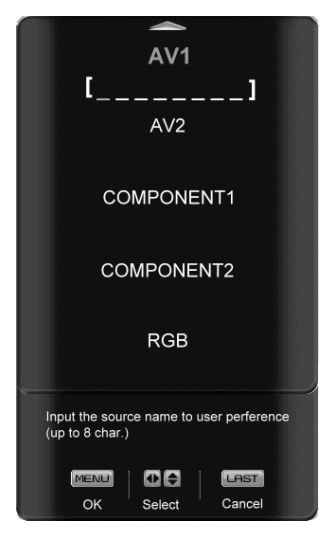

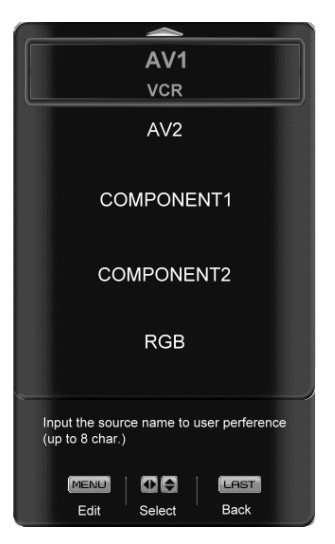

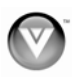

# **CC (Closed Caption)**

Press the  $\nabla$  button to highlight the CC (Closed Caption) selection.

Press the  $\blacktriangleright$  button. A separate menu will appear with the following CC settings

## **CC**

When watching regular analog (NTSC) TV, the CC feature is available in the Setup menu.

Press the  $\blacktriangledown$  button to highlight the CC selection.

Press the button to select CC1, CC2, CC3 or CC4.

Once the adjustments are completed press the **LAST** button repeatedly to exit the OSD completely.

Closed Caption for regular TV is usually CC1 or CC2.

## **Digital Closed Caption Style**

When watching DTV, the Digital CC Style feature is available in the Setup menu.

Press the  $\blacktriangledown$  button to highlight the Digital CC Style selection.

Press the  $\blacktriangleright$  button to go to the next screen.

Press either < or  $\triangleright$  button to toggle between the two options; As Broadcaster and Custom.

If Custom is selected then you will have the way of customize the way Closed Caption will be displayed by changing these different parameters to your like: **Font Size** (letters size), **Font Color** (letters color) **Font Opacity** (transparency of the letters), **Background Color** (color of the background area where Closed Caption is going to be displayed), **Background Opacity** (allows to either see through at the scene being played or it could be a solid screen), **Window Color** (it gives the color to the area where characters will be displayed on) and finally **Window Opacity** (allows the area of the characters to be changed) . There are no recommendations of setting these parameters since you, the user would have your own taste or like of them.

Press the key labeled **LAST** as many times as it takes to exit the menu screens.

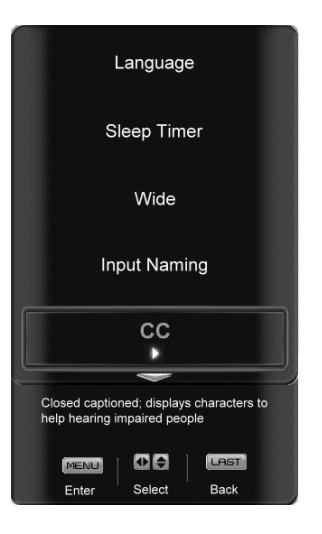

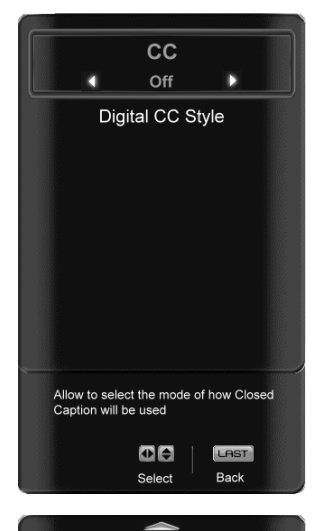

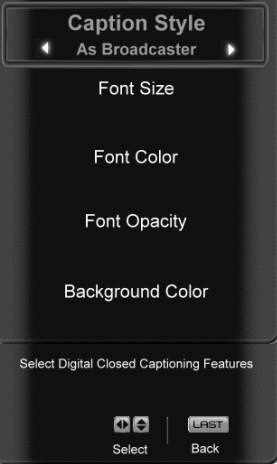

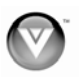

# **H/V Position**

Press the  $\blacktriangledown$  button to highlight the H/V Position selection.

Press the  $\blacktriangleright$  button. A separate menu will appear with the following H/V Position settings

#### **H-Position**

Press the  $\nabla$  button to highlight the Horizontal Shift selection.

Press the  $\triangleright$  button to start adjusting the horizontal position of the picture.

Use the  $\blacktriangleleft$  or  $\blacktriangleright$  button to adjust the horizontal position.

Once the adjustments are completed press the **LAST** button repeatedly to exit the OSD completely.

## **V-Position**

Press the  $\blacktriangledown$  button to highlight the Vertical Shift selection.

Press the  $\triangleright$  button to start adjusting the vertical position of the picture.

Use the  $\blacktriangleleft$  or  $\blacktriangleright$  button to adjust the vertical position.

Once the adjustments are completed press the **LAST** button repeatedly to exit the OSD completely.

## **H-SIZE**

- Press the  $\blacktriangledown$  button to highlight the H-Size selection.
- Press the ▶ button to start adjusting the horizontal size of the picture.

Use the  $\blacktriangleleft$  or  $\blacktriangleright$  button to adjust the horizontal size.

Once the adjustments are completed press the **LAST** button repeatedly to exit the OSD completely.

## **V-SIZE**

Press the  $\blacktriangledown$  button to highlight the V-Size selection.

Press the  $\blacktriangleright$  button to start adjusting the vertical size of the picture.

Use the  $\blacktriangleleft$  or  $\blacktriangleright$  button to adjust the vertical size.

Once the adjustments are completed press the **LAST** button repeatedly to exit the OSD completely.

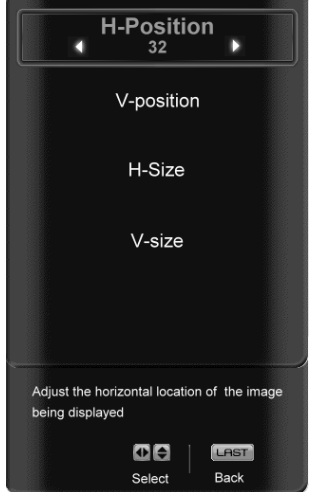

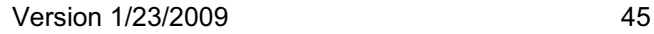

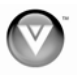

# **DTV / TV Input Parental Control**

If you want to restrict certain channel and program viewing, you can do this by turning on the Parental Control. Selected programs, movies and channels can then be made available only after an authorized password has been entered and accepted by the TV.

When the **MENU** button is pressed, the On Screen Display (OSD) appears on the PICTURE adjustment page.

Press the  $\blacktriangleright$  button to display the SETUP page.

Press the  $\nabla$  button to highlight Parental, then press the  $\blacktriangleright$  button.

The Password must be entered before the TV will continue with Parental settings. The default

password set in the factory is 0 0 0 0. If you are going to use the Parental Control feature you should change the password.

**Note:** Make sure you write down and store the new password in a secure place. The System Reset feature (see page 50) does NOT reset the password.

## **Channel Block** US TV Rating US Movie Rating Canadian English Rating Canadian French Rating Select channels to block MENU  $\blacksquare$  $[**LIST**]$ Enter Select Bac

## **Channel Block**

- Press the  $\blacktriangledown$  button to highlight the Channel Block selection.
- Press the  $\triangleright$  button to go to the next screen.
- Press the  $\nabla$  button to highlight the channel you want to block.
- Press the **MENU** button to block the highlighted channel.

Once the adjustments are completed press the **LAST** button repeatedly to exit the OSD completely.

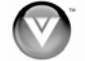

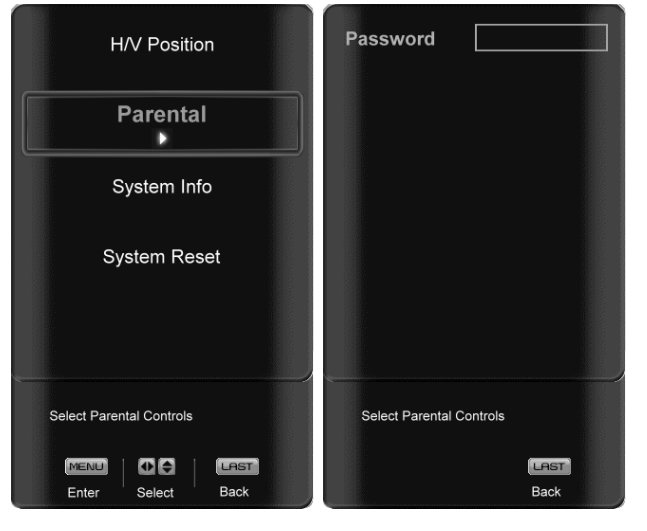

## **US TV Rating**

Follow the procedure in the previous section to display the Parental Control menu and then press the  $\nabla$  button to highlight the US TV Rating selection. Press the  $\blacktriangleright$  button and the Block TV Rating panel will be displayed.

In the Block TV Rating panel you can customize the program blocking of the following TV ratings:

- Y All children
- Y7 Older children
- G General audience
- PG Guidance suggested
- 14 Strongly cautioned
- MA Mature audience

You can also customize the TV ratings for the following content:

- A All subratings
- D Sexual dialog
- L Adult language
- S Sexual situations
- V Violence
- FV Fantasy violence

Press the **▲** or ▼ button to navigate through the TV rating options. Press the **MENU** button to block (locked) or allow (unlocked).

## **US Movie Rating (For US)**

Press the  $\blacktriangledown$  button to highlight the US Movie Rating selection.

Press the ► button and the Block Movie Rating panel will be displayed.

In the Block Movie Rating panel you can customize the program blocking of the following Movie ratings:

- G General audience
- PG Parental guidance suggested
- PG-13 Recommended for children 13 years of age or older
- R Mature audience
- NC-17 No one under 17 years of age
- $X No$  one under 17 years of age

Press the **▲** or ▼ button to navigate through the Movie rating options.

Press the **MENU** button to block (locked) or allow (unlocked).

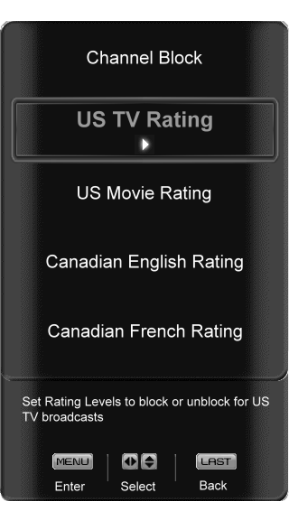

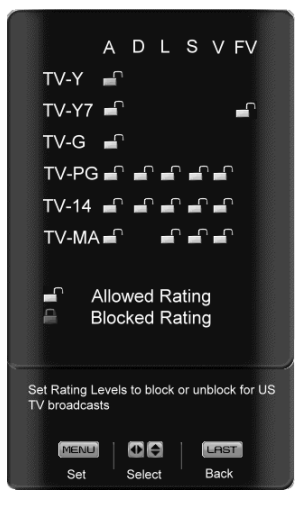

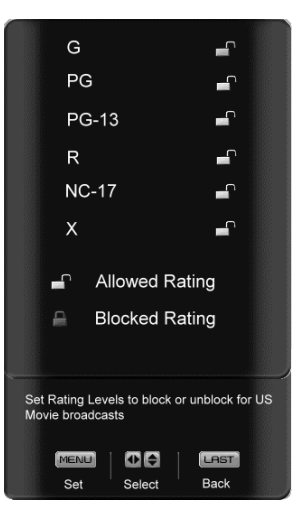

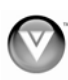

#### **Canadian English Rating**

Press the  $\blacktriangledown$  button to highlight the Canadian English Rating selection.

Press the  $\blacktriangleright$  button and the Block Canadian English Rating panel will be displayed.

In the Block Canadian English Rating panel you can customize the program blocking of the following ratings:

- C Children
- C8+ Children 8 years or older
- G General Programming, suitable for all audiences
- PG Parental guidance
- 14+ Viewers 14 years or older
- 18+ Adult programming

Press the ▲ or ▼ button to navigate through the Movie rating options. Press the **MENU** button to block (locked) or allow (unlocked).

## **Canadian French Rating**

Press the  $\blacktriangledown$  button to highlight the Canadian French Rating selection.

Press the  $\blacktriangleright$  button and the Block Canadian French Rating panel will be displayed.

In the Block Canadian French Rating panel you can customize the program blocking of the following ratings:

- G General audience
- 8 ans+ General not recommended for young children
- 13 ans+- Not suitable for children under 13 years of age
- 16 ans+- Not suitable for under 16 years of age

18 ans+- Adults only

Press the **▲** or ▼ button to navigate through the Movie rating options.

Press the **MENU** button to block (locked) or allow (unlocked).

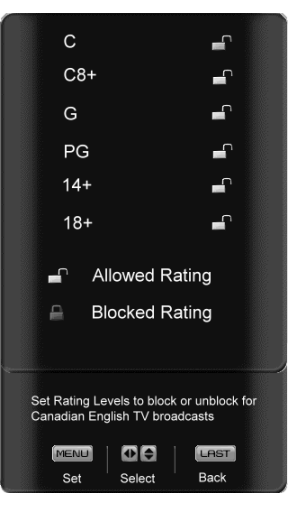

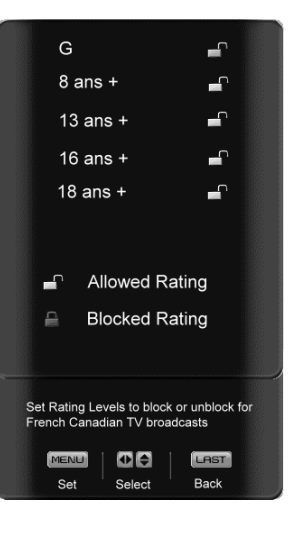

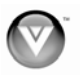

# **DTV Rating**

This option is designed to update the TV or Movie table of different ratings for programs being viewed in your local or regional area. It will allow the parental guidance control feature in your TV to have the most current parental control database for a digital signal. This option may be available in the future for activation. This option works as follows: Whenever you decide to use the Parental Control feature and this option has been activated in your area, the DTV Rating will be a solid color indicating that an update is available for any rating tables. After entering the password, the Parental menu will appear on the screen, and then do the following.

Observe the status of the **DTV Rating**. If option is faded out, no update is available (the option is not activated in your area).

If it is not faded out, press either **▲** or ▼ button to select this option.

**Press**  $\blacktriangleright$  **button to execute this operation. Please follow the on screen** instructions to complete this procedure.

Press either ▲ or ▼ to select and then adjust any other option in this menu.

Press the **LAST** key once to return to the previous screen or repeatedly to return to your program if task has been completed.

## **Blocked Unrated Programming**

Follow the procedure in the previous section 0 to display the Parental Control menu and then press the  $\blacktriangledown$  button to highlight the Block Unrated TV selection. Press the  $\triangleright$  button to turn-on or turn-off the blocking of programming that does not have a rating.

Once the adjustments are completed press the **LAST** button repeatedly to exit the OSD completely.

# **Change the Password**

DTV Rating **New** Confirm **Block Unrated TV Access Code Edit** D Change Parental Control Password Change Parental Control Password  $\bullet$ LAST MENU LAST

Press the  $\nabla$  button to highlight the Access Code Edit selection.

Press the ► button and the new Password panel will be displayed.

Enter the new, 4-digit password using the number buttons on the remote. Enter it a second time to confirm you entered it correctly.

Once the adjustments are completed press the **LAST** button repeatedly to exit the OSD completely.

**Note:** Make sure you write down and store the new password in a secure place. The System Reset feature (see page 50) does NOT reset the password.

Version 1/23/2009 49

Bac

Bar

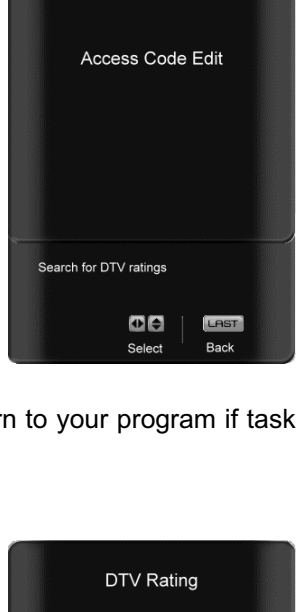

**DTV Rating** 

**Block Unrated TV** 

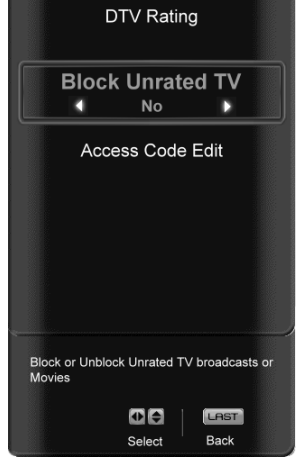

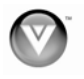

## **System Info**

Press the  $\blacktriangledown$  button to highlight **System Info**.

Press the  $\triangleright$  button. A new menu will appear that displays the technical information including model name, version and revision of firmware, source type, and resolution.

## **System Reset**

Press the ▼ button to highlight System Reset.

Press the ▶ button. A new menu will appear.

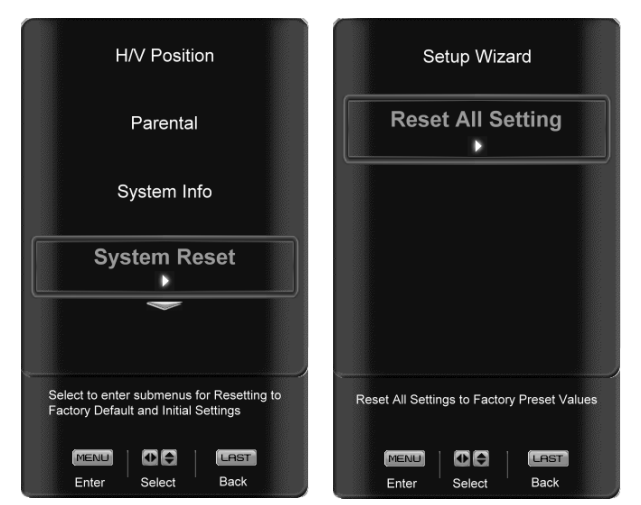

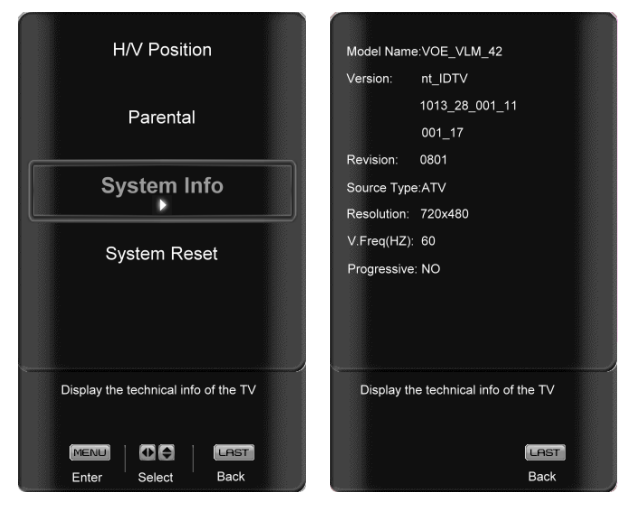

## **Setup Wizard**

Use this function to return to the Initial Setup when the TV was used for the first time. Use this function if you wish to have a guided setup when you relocate your TV. Please refer to Chapter 3 for more information.

**Note:** Previously scanned channels will be removed.

## **Reset All Settings**

Use this function to reset the TV to the default factory settings.

The screen will display a message to confirm that you want to reset the values to factory settings.

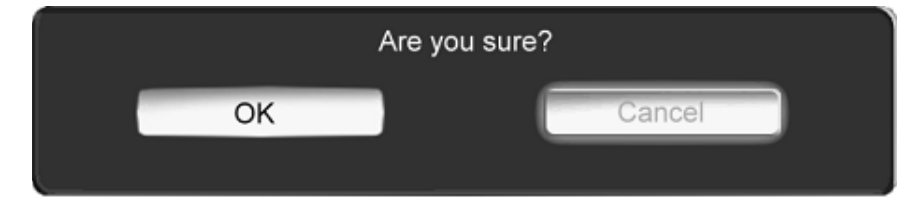

Use the  $\blacktriangleleft$  or  $\blacktriangleright$  button to highlight your selection. Press the **MENU** button to confirm your choice

Press either the **MENU** button to return to the previous menu display or the **LAST** key to return to your program if task has been completed.

**Note:** This does **NOT** reset the Parental Control Password.

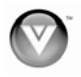

# **HDMI Input Picture Adjustment**

The Picture Adjust menu operates in the same way for the HDMI Input as for the DTV / TV input. Once the adjustments are completed press the **LAST**  button repeatedly to exit the OSD completely.

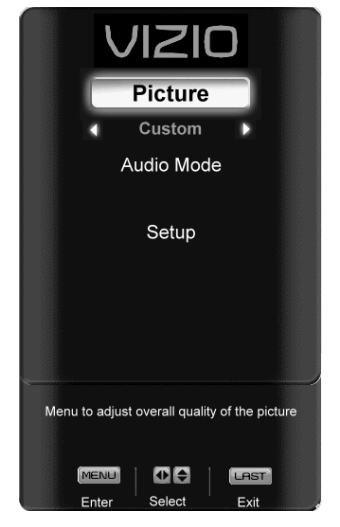

# **VIZIO** Picture **Audio Mode**  $F$ lat Setup Menu to adjust overall quality of the Audio MENU | OC | LAST

# **HDMI Input Audio Adjustment**

The Audio Adjust menu operates in the same way for the HDMI Input as for the DTV / TV input.

# **HDMI Input Setup**

The Setup menu operates in the same way for the HDMI Input as for the TV input. The menu difference is that there is no DTV / TV or Parental Control adjustments.

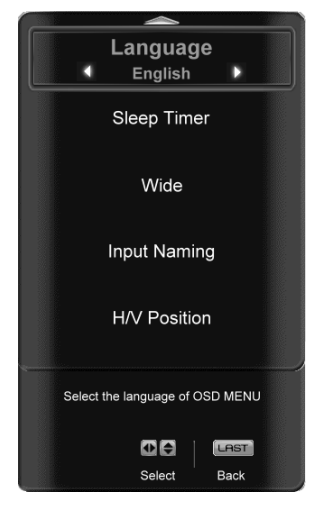

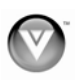

## **Video Input Picture Adjustment**

The Picture Adjust menu operates in the same way for Video Inputs (Component and AV) as for the DTV / TV input. The menu difference is that there is no icon along the top for DTV / TV adjustments.

## **Video Input Audio Adjustment**

The Audio Adjust menu operates in the same way for Video Inputs (Component and AV) as for the DTV / TV input. The menu difference is that there is no icon along the top for DTV / TV adjustments.

# **Video Input Setup**

The Setup menu operates in a similar way for Video Inputs (Component and AV) as for the TV input. The menu difference is that there is an auto phase setting under the H/V Position submenu when using Component input.

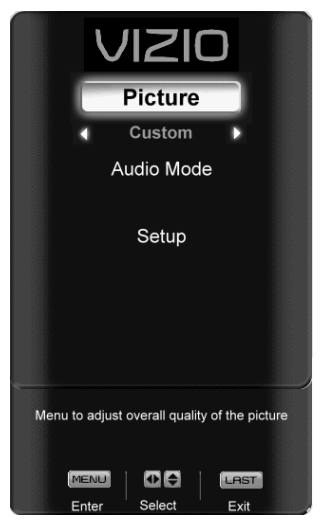

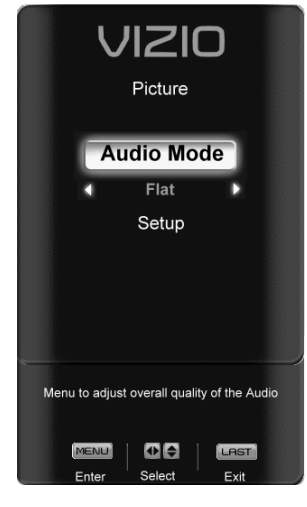

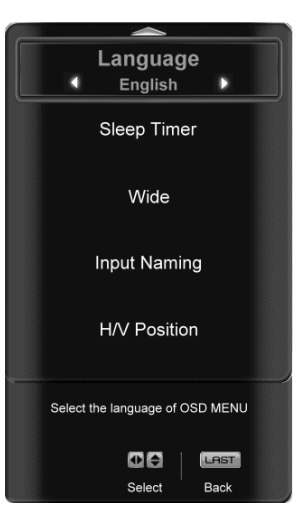

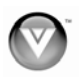

# **Auto Phase (for Component input)**

Press the  $\nabla$  button to highlight the H/V Position.

Press the ► button and the new H/V Position submenu will be displayed.

Press the  $\blacktriangledown$  button to highlight Auto Phase.

Press the  $\blacktriangleright$  button to execute this option. The TV will automatically look for the phase of the signal to fine tune the picture.

Once the adjustments are completed press the **LAST** button repeatedly to exit the OSD completely.

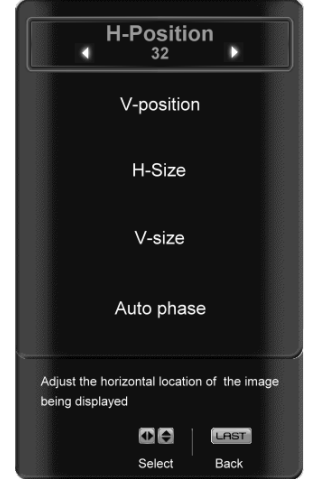

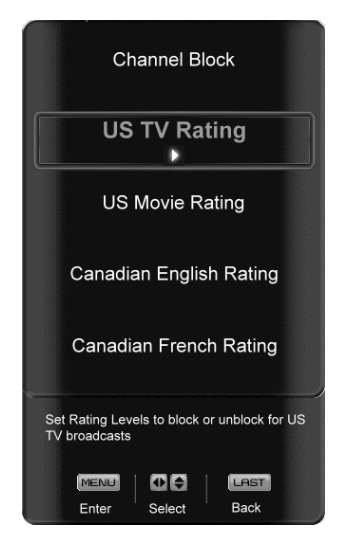

# **Video Input Parental Control**

The Parental Control menu operates in the same way for Video Inputs (Component and AV) as for the DTV / TV input. The menu difference is that there is no icon along the top for DTV / TV adjustments.

# **PC Input Picture Adjustment**

The Picture Adjust menu operates in the same way for the PC Input as for the DTV / TV input for Backlight, Contrast, Brightness and Color Temperature.

# **Auto Adjust**

When the **MENU** button is pressed, the On Screen Display (OSD) appears on the PICTURE adjustment page.

Press the  $\nabla$  button to highlight the Auto Adjust selection.

Press the  $\blacktriangleright$  button for the FHDTV to adjust to the PC signal timing automatically.

Once the adjustments are completed press the **LAST** button repeatedly to exit the OSD completely.

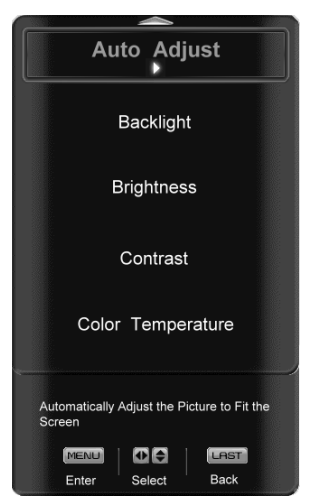

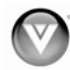

#### **H-SIZE**

Press the ▼ button to highlight the H-Size selection.

Press the  $\triangleright$  button to start adjusting the horizontal size of the picture.

Use the  $\blacktriangleleft$  or  $\blacktriangleright$  button to adjust the horizontal size.

Once the adjustments are completed press the **LAST** button repeatedly to exit the OSD completely.

#### **H-Position**

Press the  $\nabla$  button to highlight the Horizontal Shift selection.

Press the  $\blacktriangleright$  button to start adjusting the horizontal position of the picture.

Use the  $\blacktriangleleft$  or  $\blacktriangleright$  button to adjust the horizontal position.

Once the adjustments are completed press the **LAST** button repeatedly to exit the OSD completely.

#### **V-Position**

Press the  $\blacktriangledown$  button to highlight the Vertical Shift selection.

Press the  $\triangleright$  button to start adjusting the vertical position of the picture.

Use the  $\blacktriangleleft$  or  $\blacktriangleright$  button to adjust the vertical position.

Once the adjustments are completed press the **LAST** button repeatedly to exit the OSD completely.

#### **Fine Tune**

Press the  $\nabla$  button to highlight the Fine Tune selection.

Press the ► button to start tuning the to the PC signal.

Use the  $\triangleleft$  or  $\triangleright$  button to adjust the tuning.

Once the adjustments are completed press the **LAST** button repeatedly to exit the OSD completely.

# **PC Input Audio Adjustment**

The Audio Adjust menu operates in the same way for the PC Input as for the DTV / TV input.

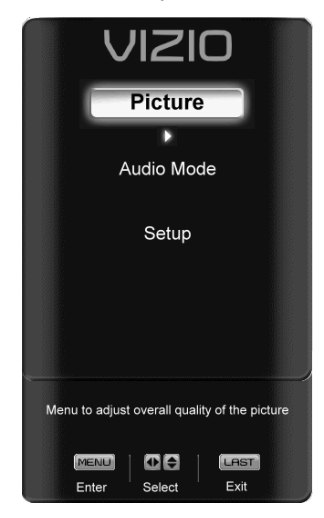

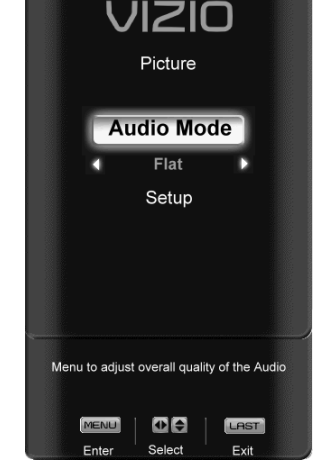

## **PC Input Setup**

The Setup menu operates in the same way for the PC Input as for the DTV / TV inputs. The menu difference is that there is no icon along the top for TV adjustments and no Closed Caption.

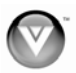

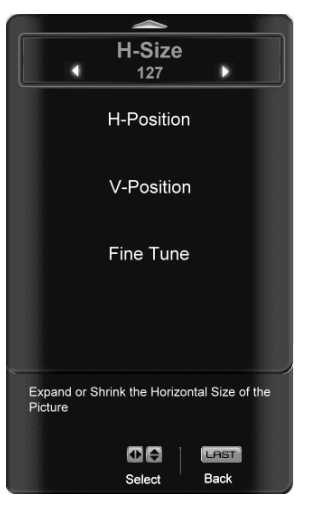

**www.VIZIO.com**

## **Understanding Viewing Features**

Your FHDTV features the following viewing modes. You can switch viewing modes using the remote control, please follow the instructions in page 32.

## **Viewing Modes**

#### **Normal Mode**

The original 4:3 aspect ratio (1.33:1 source) is preserved, so black bars are added to the left and right of the display image. Standard TV broadcasts are displayed with a 4:3 Aspect Ratio. Movies in 4:3 Aspect Ratio may be referred to as pan-and-scan or full frame. These movies were originally filmed in 16:9 (widescreen), and then modified to fit a traditional TV screen (4:3).

#### **Full**

Full mode allows you to view the entire picture. Recommended for HDMI and RGB / Computer viewing so you can see the complete picture without the image overstretching beyond the viewing area. If you experience "noise" along the border switch to Zoom 1. For 720p, 1080i, 1080p only.

#### **Zoom 1**

When watching a standard broadcast or full-frame movie in this mode, the display image is stretched proportionately to fill the TV screen. When watching a widescreen (1.78:1 source) program or movie, the display image fills the TV screen. If you are watching a widescreen (1.85:1 or 2.35:1 source) program or movie, there will still be black bars at the top and bottom.

#### **Zoom 2**

Zooms in by 14% to crop the top and bottom bars for 2.35:1 film resolutions. For 480i/p, 4:3 only.

#### **Stretch Mode**

When watching a widescreen program (1.78:1 source) with black bars on the sides, the display image will stretch to fill the TV screen. People will appear wider than they really are. If you are watching a widescreen (1.85:1 or 2.35:1 source) program or movie, there will still be black bars at the top and bottom. This mode is available only when watching a widescreen program.

#### **Panoramic Mode**

When watching a standard broadcast or full frame movie in this mode, the 4:3 Aspect Ratio (1.33:1 source) display image is stretched horizontally on the left and right sides to fill the TV screen. The center of the image is not stretched.

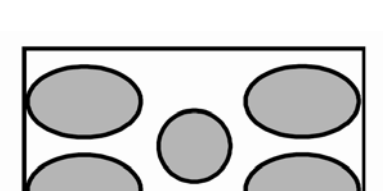

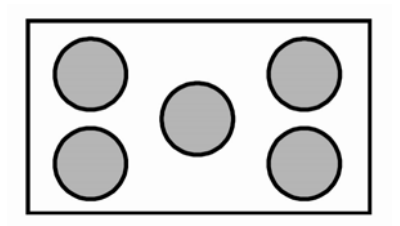

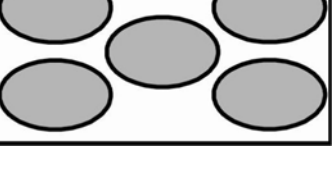

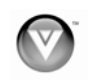

# **Chapter 5 Maintenance and Troubleshooting**

## **Maintenance**

#### **Important**

- 1. Make sure that the power cable is removed from the socket before cleaning the TV.
- 2. Do not use volatile solvent (such as toluene, rosin and alcohol) to clean the TV. Such chemicals may damage the housing, screen glass and remote control, and cause paint to peel.

#### **Cleaning the Housing and Remote Control**

- 1. Use a soft cloth for cleaning.
- 2. If the housing or remote control is seriously contaminated, use a soft cloth moistened with diluted neutral cleaner to clean the display. Wring water out of the cloth before cleaning to prevent water from penetrating into the housing. Wipe the display with a dry cloth after cleaning.

#### **Cleaning the Screen**

- 1. Use a soft cloth to gently clean the screen.
- 2. The screen glass is very fragile. Do not scrape it with any sharp object. Do not press or tap the screen to avoid cracking. When the screen is seriously contaminated, use a soft cloth moistened with diluted neutral cleaner to clean the display. Wring water out of the cloth before cleaning to prevent water from penetrating into the housing. Wipe the display with a dry cloth after cleaning.

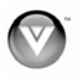

# **Troubleshooting Guide**

If the TV fails or the performance changes dramatically, check the display in accordance with the following instructions. Remember to check the peripherals to pinpoint the source of the failure. If the display still fails to perform as expected, contact the VIZIO for assistance by calling 1-877-MYVIZIO (698- 4946) or e-mail us at techsupport@vizio.com.

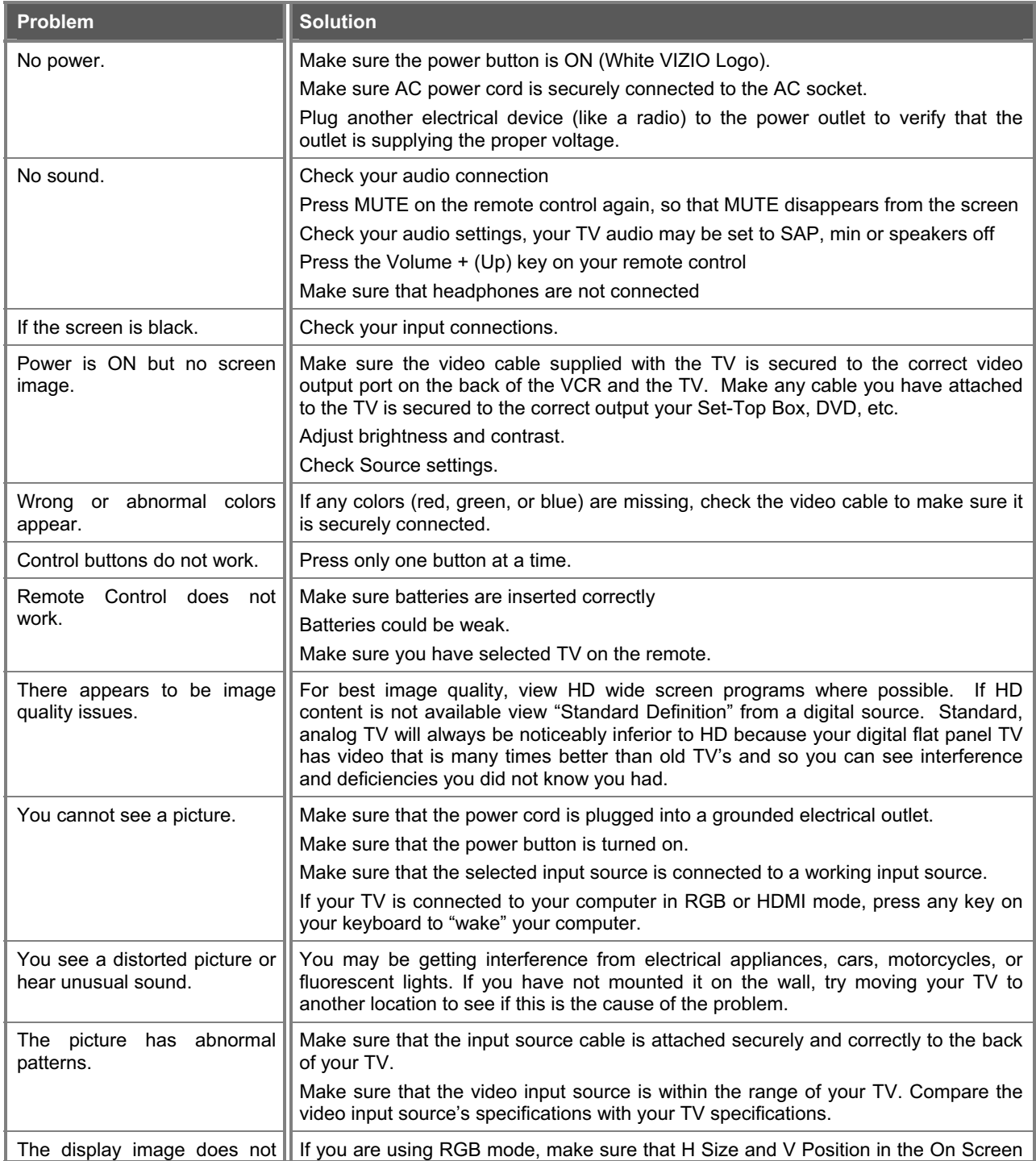

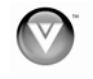

#### VIZIO VO370M/VO420E User Manual

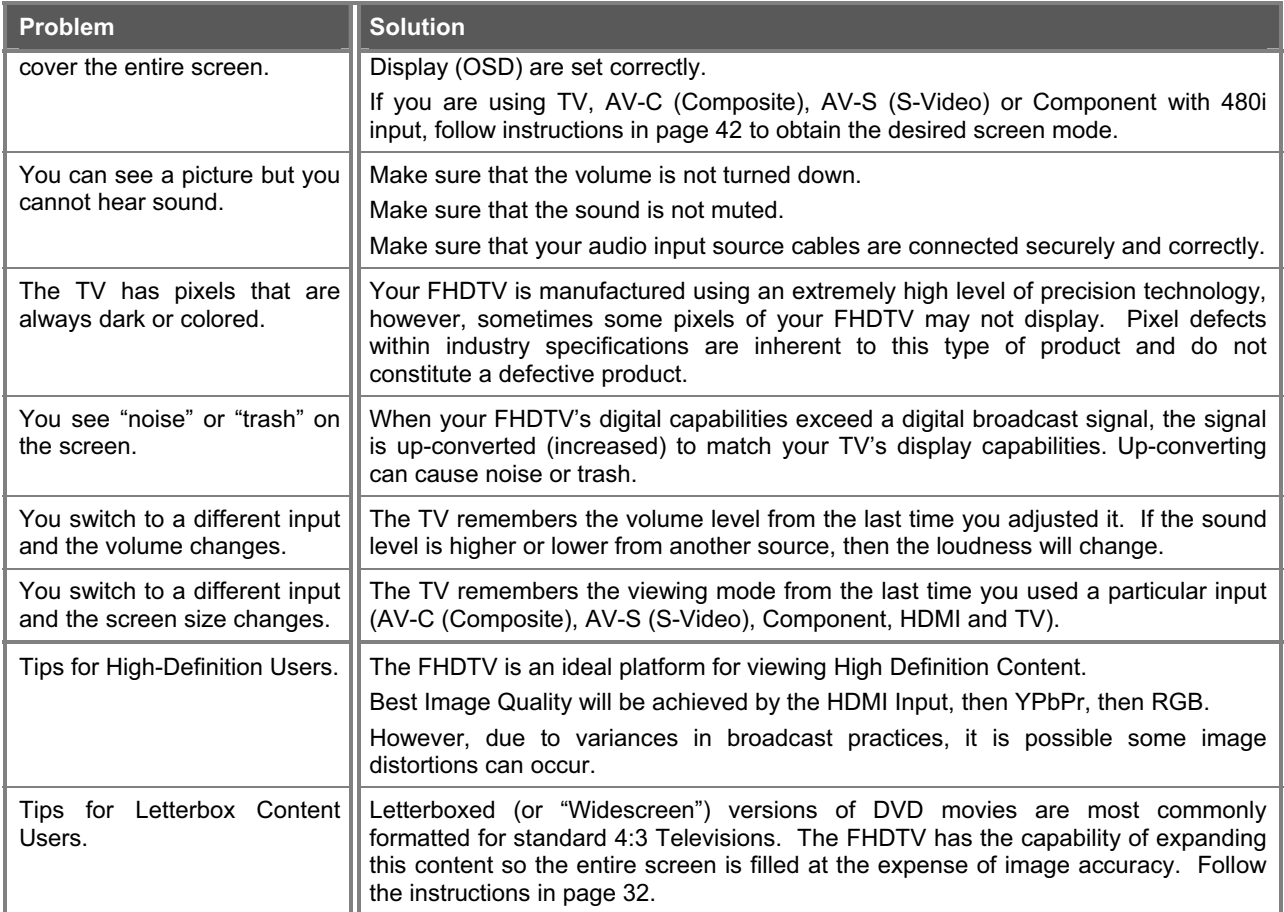

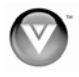

# **Telephone & Technical Support**

Products are often returned due to a technical problem rather than a defective product that may result in unnecessary shipping charges billed to you. Our trained support personnel can often resolve the problem over the phone. For more information on warranty service or repair, after the warranty period, please contact our Support Department at the number below.

Customer support and quality service are integral parts of VIZIO's commitment to service excellence.

For technical assistance contact our VIZIO Technical Support Department via email or phone.

#### Email: **techsupport@vizio.com**

(877) 698-4946 Fax: (949) 585-9563 Hours of operation: Monday - Friday: 6 am to 9 pm Saturday – Sunday: 8 am to 4 pm Please have your VIZIO model number, serial number, and date of purchase available before you call.

## **VIZIO**

Address: 39 Tesla

Irvine, CA 92618, USA Telephone: (949) 428-2525 Fax: 949-585-9514 Web: **www.vizio.com** 

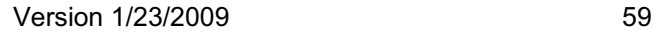

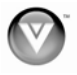

## **Compliance**

Caution: Always use a power cable that is properly grounded. Please use the AC cords listed below for each area.

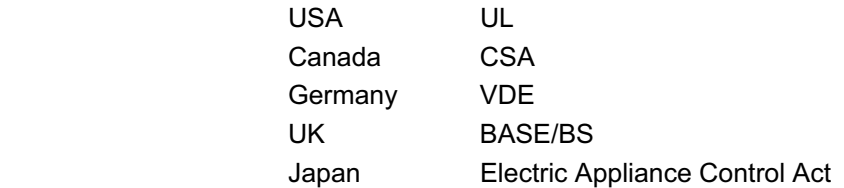

## **FCC Class B Radio Interference Statement**

NOTE: This equipment has been tested and found to comply with the limits for a Class B digital device, pursuant to Part 15 of the FCC Rules. These limits are designed to provide reasonable protection against harmful interference in a residential installation. This equipment generates, uses and can radiate radio frequency energy, and if not installed and used in accordance with the instructions, may cause harmful interference to radio communications. However, there is no guarantee that interference will not occur in a particular installation. If this equipment does cause harmful interference to radio or television reception, which can be determined by turning the equipment off and on, the user is encouraged to try to correct the interference by one or more of the following measures:

- 1. Reorient or relocate the receiving antenna.
- 2. Increase the separation between the equipment and receiver.
- 3. Connect the equipment into an outlet on a circuit different from that to which the receiver is connected.
- 4. Consult the dealer or an experienced radio/TV technician for help.

Notice:

- 1. The changes or modifications not expressly approved by the party responsible for compliance could void the user's authority to operate the equipment.
- 2. Shielded interface cables and AC power cord, if any, must be used in order to comply with the emission limits.
- 3. The manufacturer is not responsible for any radio or TV interference caused by unauthorized modification to this equipment. It is the responsibilities of the user to correct such interference.

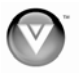

# **Chapter 6 Miscellaneous Information**

# **Specifications**

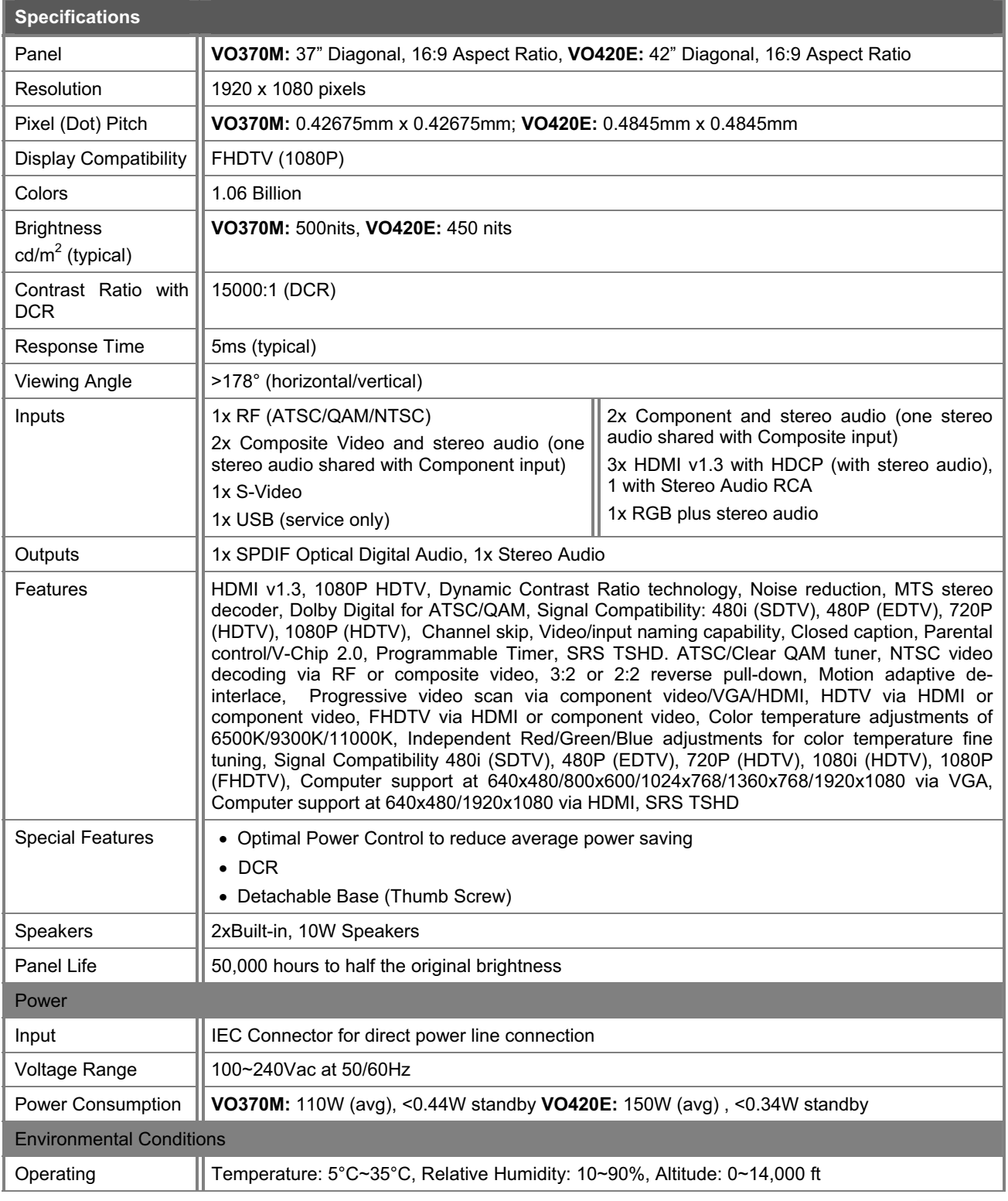

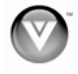

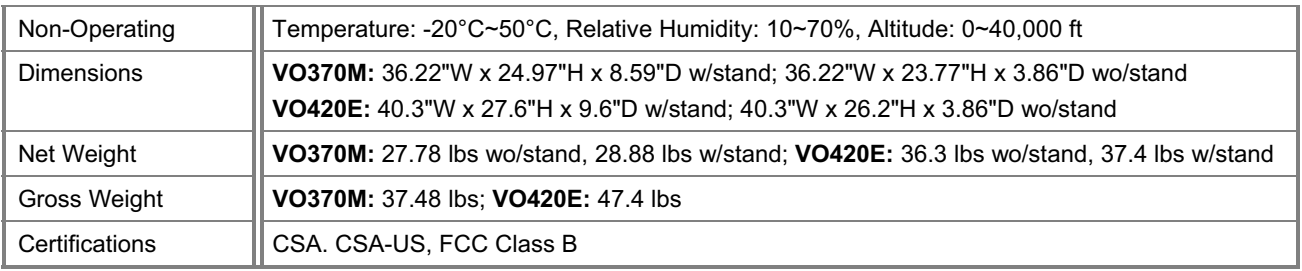

\*Product specifications may change without notice or obligation.

# **Glossary – Standard Definitions**

**Analog TV:** Today's TV system using radio frequency waves to transmit and display pictures and sound.

**Aspect Ratio (4x3):** Traditional TV "aspect ratio", that is, the screen's width as compared to its height. For example, a "32 inch TV screen" would be 25 inches wide and 19 inches tall.

**Aspect Ratio (16x9):** "Wide screen TV" aspect ratio which is more like a movie screen than a traditional TV. For example, a "32 inch TV screen" would be 28 inches wide and 16 inches tall.

**Digital TV (DTV):** Television delivered and displayed using radio frequency waves that contain information that is digitally encoded for improved quality and efficiency.

**Enhanced Definition TV (EDTV):** A better digital television transmission than SDTV with at least 480P, in a 16x9 or 4x3 display and Dolby digital surround sound. 480P is the quality used by most DVD players. EDTV provides 300-400,000 pixels.

**FHDTV Monitor (sometimes called FHDTV Ready):** A set that can display FHDTV programming if you have a separate FHDTV tuner, HD Cable Set-Top Box or HD Satellite Set-Top-Box Receiver.

**FHDTV Tuner (also decoder, receiver, set-top box):** A device capable of receiving and outputting FHDTV signals for display. It may be stand-alone or integrated in the set.

**High-Definition Television (FHDTV):** The best quality picture, wide screen (16x9) display with at least 720 progressively scanned lines (720P) or 1080 interlaced lines (1080i) and Dolby digital surround sound. FHDTV provides 900,000-2.1 million pixels.

**Integrated FHDTV:** An FHDTV that has the digital tuner built into the set. It does not need a separate set-top box to receive over-the-air DTV signals.

**Interlace Scan:** A way to scan vertical lines onto a TV picture by scanning all the odd lines first, then filling the in the even lines (this happens instantaneously).

**Plug-and-Play or Digital Cable Ready:** A DTV or other device for digital cable consumers that plugs directly into the cable jack and does not require a separate set-top box. Plug-and-Play TV owners must obtain a CableCARD from their cable company in order to view scrambled programming services.

**Progressive Scan:** A way to scan vertical lines onto a TV picture by scanning all the lines consecutively (progressively).

**Standard Definition TV (SDTV):** Basic digital television transmission that may be displayed with fewer than 480 progressively scanned lines (480P) in 16 x 9 or 4 x 3 format. 480 interlaced (480i) is the quality of today's analog TV system.

Source: Buying a Digital Television, CEA, FHDTV Guide, 2005

**Note**: The Federal Communications Commission (FCC), the Consumer Electronics Association (CEA) and the Consumer Electronics Retailers Coalition (CERC) have made a new tip sheet available for digital television (DTV) retailers to reproduce and distribute to consumers on the sales floor. The file may be downloaded online at www.dtv.gov. While you're there, check out the other useful information in the FCC is making available to consumers interested in learning more about the analog to digital transition.

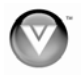

# **Limited Product Warranty**

VIZIO provides a "ONE-YEAR LIMITED WARRANTY" against manufacturing defects in materials and workmanship to the original purchaser of a new VIZIO display purchased from an authorized VIZIO U.S. reseller and used in the fifty (50) United States or Puerto Rico.

## **VIZIO's Responsibility**

VIZIO displays purchased new from an authorized VIZIO U.S. reseller and that are used in the fifty (50) United States or Puerto Rico are warranted to be free from manufacturing defects in materials and workmanship for one (1) year from the date of the original retail purchase. If the display fails to conform to this limited warranty, VIZIO will, at its option and sole discretion, repair or replace the display.

#### **Labor**

During the one-year limited warranty period, VIZIO will provide, when needed, service labor to repair a manufacturing defect. Repairs required on displays which are thirty (30) inches and larger generally will be made "on-site" where the display is installed. The determination for performing the on-site repair is dependent upon the manufacturing defect and is at VIZIO's option and sole discretion. Repairs required on displays which are less than thirty (30) inches generally will be performed at a VIZIO service center.

#### **Parts**

Repairs may be made with new or recertified parts, or the entire unit may be replaced with a new or recertified unit, at VIZIO's option and sole discretion. Replacement parts or replacement units provided under this limited warranty are warranted for the remaining portion of the original warranty period, or for ninety (90) days from warranty service or replacement, whichever is later.

## **How to Obtain Warranty Service**

To obtain warranty service, contact VIZIO Technical Support via email at TechSupport@VIZIO.com, via phone at 877-MYVIZIO (877-698-4946), or via postal mail at VIZIO Technical Support, 39 Tesla, Irvine, CA 92618. You must provide the model, serial number, and date of purchase. VIZIO Technical Support is available from 6:00AM to 9:00PM Pacific Time, Monday through Friday, and 10:00AM to 2:00PM Pacific Time, Saturday and Sunday. Please note that holiday hours may vary. For up to date information, please visit www.VIZIO.com.

VIZIO reserves the right to assess all warranty claims and to determine if defects or damages are covered by this limited warranty. In case of a claim that is not covered by this warranty, you will be contacted to determine whether VIZIO should repair the damage for a fee or whether the product should be returned to you as received by the service technician or service center.

Parts and service labor that are VIZIO's responsibility under this limited warranty will be provided without charge. All other service is at the customer's expense. VIZIO reserves the right to charge the customer for any service call for anything not covered by this limited warranty. Before you ask for warranty service, please review your User Manual. You may avoid a service call and a service charge.

Please refer to the reverse side of this page for additional information regarding how to obtain warranty service.

## **PLEASE DO NOT RETURN YOUR UNIT TO VIZIO WITHOUT PRIOR AUTHORIZATION.**

## **Not Covered**

This limited warranty does not cover the following: cosmetic defects; damage, malfunctions or failures resulting from shipping or transit, improper or faulty installation, abuse, operation contrary to furnished instructions, operation on incorrect power supplies, products not supplied by VIZIO, modification, alteration, improper servicing or tampering; damage from fire, water, lightning, power surges, abnormal environmental conditions or other acts of nature; normal wear and tear; unsatisfactory visual or audio performance not caused by a manufacturing defect; or displays with a missing or unreadable serial number. Operation of the display for commercial purposes or in applications or uses for which the display is not intended is not covered by this limited warranty. "Image Sticking", caused by static images on the screen for extended periods and or excessive brightness and contrast levels, is not covered by this

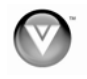

limited warranty. Installation, removal, transportation and reinstallation of a display, and routine maintenance and cleaning, are not covered by this limited warranty.

THERE ARE NO EXPRESS WARRANTIES OTHER THAN THOSE LISTED OR DESCRIBED ABOVE. ANY IMPLIED WARRANTIES, INCLUDING ANY IMPLIED WARRANTY OF MERCHANTABILITY AND FITNESS FOR A PARTICULAR PURPOSE, SHALL BE LIMITED IN DURATION TO THE PERIOD OF TIME SET FORTH ABOVE. VIZIO'S TOTAL LIABILITY FOR ANY AND ALL LOSSES AND DAMAGES RESULTING FROM ANY CAUSE WHATSOEVER, INCLUDING VIZIO'S NEGLIGENCE, ALLEGED DAMAGE, OR DEFECTIVE GOODS, WHETHER SUCH DEFECTS ARE DISCOVERABLE OR LATENT, SHALL IN NO EVENT EXCEED THE PURCHASE PRICE OF THE DISPLAY. VIZIO SHALL NOT BE RESPONSIBLE FOR LOSS OF USE, COMMERCIAL LOSS, LOST REVENUE OR LOST PROFITS, OR OTHER INCIDENTAL OR CONSEQUENTIAL DAMAGES. SOME STATES DO NOT ALLOW LIMITATIONS ON HOW LONG AN IMPLIED WARRANTY LASTS OR THE EXCLUSION OR LIMITATION OF INCIDENTAL OR CONSEQUENTIAL DAMAGES, SO THE ABOVE LIMITATIONS OR EXCLUSIONS MAY NOT APPLY TO YOU.

This warranty gives you specific legal rights, and you may also have other rights, which vary from state to state. This is the only warranty applicable; no one is authorized to extend or modify it or to grant any other warranty on VIZIO's behalf.

#### **Owner's Responsibility**

To ensure warranty service, keep the dated bill or sales receipt as evidence of the purchase date and location. This limited warranty applies only to original purchaser and is non-transferable.

**Note:** Warranty service conditions are subject to change. For the latest Warranty Terms and Conditions and additional information regarding VIZIO's Limited Product Warranty, please see complete details online at www.VIZIO.com.

# **VIZIO Return Policy**

VIZIO's return policy allows for products purchased directly from VIZIO to be returned by the original purchaser during the initial thirty (30) day period following the date of purchase. A VIZIO return authorization number must first be obtained as provided below. The refund will be the purchase price actually paid by the purchaser less a ten percent (10%) restocking fee per each item returned. Shipping and handling are not refundable.

The return authorization number must first be obtained from VIZIO's Customer Service by emailing CustomerSupport@VIZIO.com or by calling 949-428-2525, 6:00AM to 9:00PM Pacific Time, Monday through Friday, and 10:00AM to 2:00PM Pacific Time, Saturday and Sunday. Please note that holiday hours may vary. For up to date information, please visit www.VIZIO.com.

Products must be returned to the address specified by VIZIO Customer Service and must be shipped in the original packaging, with freight prepaid to VIZIO, and must be received in new and unused condition. The return authorization number must be included in the packaging. VIZIO reserves the right to assess fees for any damaged or missing parts in addition to the ten percent (10%) restocking fee.

Return authorization numbers are valid for only fifteen (15) days from issuance. The customer is responsible for and must prepay all shipping charges and shall assume all risk of loss or damage to the product while in transit to VIZIO. If the product is returned to VIZIO (i) without a VIZIO return authorization number, and/or (ii) beyond the fifteen (15) day period, and/or (iii) without proper packaging, VIZIO retains the right to refuse delivery of such return or may return the unit to the customer at the customer's expense and with no refund issued. This return policy does not apply to defective products. Please read VIZIO's Limited Product Warranty for warranty terms and conditions.

#### **On-Site Warranty Repair Procedure**

**On-Site Warranty Repair generally is performed on repairable displays which are 30 inches and larger.** 

If VIZIO Technical Support determines that a problem with a display unit may be within the terms and conditions of the VIZIO Limited Product Warranty and that an on-site repair may be performed, the customer will be provided with an on-site repair authorization number and on-site repair instructions. The

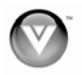

determination for performing the on-site repair may be dependent upon the manufacturing defect and is at VIZIO's option and sole discretion. Proof of purchase is required to confirm the product is within the oneyear limited warranty period and meets the terms and conditions of the VIZIO Limited Product Warranty.

On-site repair service is requested through VIZIO's third-party service provider. After VIZIO provides the customer with the on-site repair (OSR) authorization number, the third-party service provider will contact the customer and will schedule the repair at the customer's location. The total approximate time for the repair process, which includes the repair diagnosis, dispatching the technician, shipping the replacement part(s), and arranging the appointment with the customer, is completed within approximately 3 to 5 business days, pending availability of these factors.

If it is determined the product can not be repaired on-site, the customer will be required to ship the unit to VIZIO's service center, per the below warranty replacement procedure.

VIZIO is not responsible for the de-installation or re-installation of the product. However, some standard installation may be performed during the on-site repair, at VIZIO's option and sole discretion. Please read VIZIO's Limited Product Warranty for warranty terms and conditions.

#### **Warranty Replacement Procedure**

#### **Warranty Replacement generally is performed on displays which are determined to be economically unrepairable.**

If VIZIO Technical Support determines that a problem with a display unit may be within the terms and conditions of the VIZIO Limited Product Warranty and that a repair is not economically possible, based on certain manufacturing defects in materials and/or workmanship, and/or at VIZIO's option and sole discretion, the customer will be provided with a return authorization number and replacement instructions. Proof of purchase is required to confirm the product is within the one-year limited warranty period and meets the terms and conditions of the VIZIO Limited Product Warranty.

For displays forty-two inches (42") and larger, VIZIO will generally cover the transportation charges to perform an on-site swap of the original unit with the replacement unit. For displays under forty-two inches (42"), the customer is responsible for the transportation charges to VIZIO's service center. VIZIO will be responsible for the return transportation charges from the service center to the customer. Please read VIZIO's Limited Product Warranty for warranty terms and conditions.

#### **Mail-In Warranty Repair Procedure**

#### **Mail-In Warranty Repair generally is performed on displays which are smaller than 30 inches.**

If VIZIO Technical Support determines that a problem with a display unit may be within the terms and conditions of the VIZIO Limited Product Warranty and that a mail-in repair may be performed, the customer will be provided with a return authorization number and mail-in repair instructions. Proof of purchase is required to confirm the product is within the one-year limited warranty period and meets the terms and conditions of the VIZIO Limited Product Warranty.

The customer will be provided with instructions for packing and shipping the unit to the VIZIO service center. The original carton box and packing material, or an equivalent as designated by VIZIO, must be utilized. The cost of shipping to VIZIO's service center is at the customer's expense. After the product is repaired and tested, the VIZIO service center will ship the unit back to the customer at VIZIO's expense. VIZIO is not responsible for the de-installation or re-installation of the product. Please read VIZIO's Limited Product Warranty for warranty terms and conditions.

## **PLEASE DO NOT RETURN YOUR UNIT TO VIZIO WITHOUT PRIOR AUTHORIZATION.**

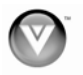

## **Index**

## **A**

accessories, 7 Adjustments Selecting the Screen Size, 55, 62 Stepping through TV Channels, 32 Volume, 10, 32, 57 Advanced Video Features Black Level Extender, 36 Color Temperature (Color Temperature, 36 CTI (Color Transient Improvement, 36 DNR (Dynamic Noise Reduction, 36

## **C**

cable TV composite connection, 18 HDMI connection, 16 Cleaning your VIZIO TV, 56 coaxial connection cable TV, 18 satellite box, 18 Co-axial RF Connecting for TV, 19 Component Connecting your DVD Player, 21 Composite (AV) Connecting your DVD Player, 22 Connecting your VCR, 22 Connecting your Video Camera, 22 composite connection cable TV, 18 satellite box, 18 **Controls** Front Panel, 10 Side Panel, 10

# **D**

Disassembling, 5 **DTV** Audio Adjustment, 38 Parental Control, 46 Picture Adjustment, 34 Special Features, 42 Tuner Setup, 40 DTV Audio Adjust Audio Out, 39 Balance, 38 Digital Audio Out, 39 Equalizer, 38 Lip Sync, 39 Reset Audio Mode, 40 Speakers, 39 Surround, 38 Volume, 38 DTV Picture Adjust Advanced Video, 36 Backlight, 34

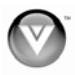

Brightness, 34 Color, 35 Contrast, 35 Reset Picture Mode, 37 Sharpness, 35 Tint, 35 DTV Special Features Digital Closed Caption, 44 Input Naming, 43 Language, 42 Sleep Timer, 42 Wide, 42 DTV Tuner Setup Auto Search, 40 Daylight Saving, 42 MTS, 41 Partial Channel Search, 41 Skip Channel, 41 Time Zone, 41 Tuner Mode, 40 DVI Connecting your DVD Player, 20

# **F**

FCC Bulletin for New TV Owners, 4

# **G**

Glossary, 62

# **H**

```
HDMI 
  cable connection, 16 
  satellite connection, 16 
HDMI 2 jack, 11 
HDMI Input 
  Audio Adjustment, 51 
  Picture Adjustment, 51 
  Setup, 51
```
## **I**

Inputs Antenna, 4 Connectors, 15 Rear Label, 11 installation services, 7

# **O**

**OSD** Brightness Adjustment, 61 Color Adjustment, 15 Contrast Adjustment, 61 **Outputs** Using 5.1 Surround with a Home Theatre System, 23

 $66$ **www.VIZIO.com** Using an external Receiver/Amp, 23

## **P**

Parental Control Block Unrated Programming, 49 Canadian English Rating, 48 Canadian French Rating, 48 Channel Block, 46 DTV Rating, 49 Movie Rating, 47 Password change, 49 TV Rating, 47 PC Input Audio Adjustment, 54 Auto Adjust, 53 Picture Adjustment, 53 Setup, 54 PC Picture Adjust H/V Position, 45 Horizontal Position, 45, 54 Horizontal Size, 45, 54 Vertical Position, 45, 54

# **R**

rear jacks HDMI 2, 11 RGB PC, 11 Remote, 13 Batteries, 14 Range, 14 Remote:, 14 RGB Connecting your PC, 24 RGB PC jacks, 11

# **S**

safety instructions, 2 satellite box composite connection, 18 HDMI connection, 16 Screen Size explanation, 55 setting up, 9 S-Video Connecting your DVD Player, 22

# **T**

Technical Specifications, 61 Troubleshooting Guide, 57 TV Audio Adjustment, 38 Parental Control, 46 Picture Adjustment, 34 Special Features, 42 TV Picture Adjust Advanced Video, 36 Backlight, 34 Brightness, 34 Color, 35 Contrast, 35 Reset Picture Mode, 37 Sharpness, 35 Tint, 35 TV Special Features Closed Caption, 44 Input Naming, 43 Language, 42 Sleep Timer, 42 Wide, 42 TV Tuner Setup, 40 Auto Search, 40 MTS, 41 Partial Channel Search, 41 Skip Channel, 41 Tuner Mode, 40

## **V**

Video Input Audio Adjustment, 52 Auto Phase, 53 Parental Control, 53 Picture Adjustment, 52 Setup, 52

## **W**

wall mounting, 9 Warranty, 63 warranty services, 7 Watching TV Basic Adjustments, 32 Basic connections, 26 First Startup, 26 Getting your Programs, 31

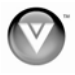

Free Manuals Download Website [http://myh66.com](http://myh66.com/) [http://usermanuals.us](http://usermanuals.us/) [http://www.somanuals.com](http://www.somanuals.com/) [http://www.4manuals.cc](http://www.4manuals.cc/) [http://www.manual-lib.com](http://www.manual-lib.com/) [http://www.404manual.com](http://www.404manual.com/) [http://www.luxmanual.com](http://www.luxmanual.com/) [http://aubethermostatmanual.com](http://aubethermostatmanual.com/) Golf course search by state [http://golfingnear.com](http://www.golfingnear.com/)

Email search by domain

[http://emailbydomain.com](http://emailbydomain.com/) Auto manuals search

[http://auto.somanuals.com](http://auto.somanuals.com/) TV manuals search

[http://tv.somanuals.com](http://tv.somanuals.com/)